ESCUELA SUPERIOR POLITÉCNICA DEL LITORAL

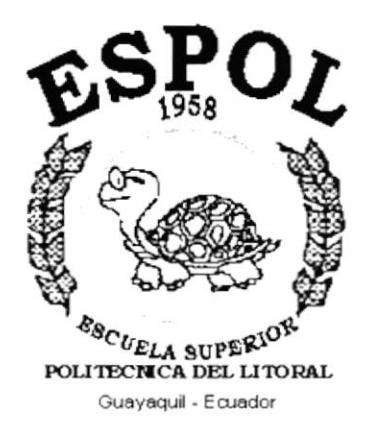

## PROGRAMA DE TECNOLOGÍA EN COMPUTACIÓN

## **TESIS DE GRADO**

## PREVIO A LA OBTENCIÓN DEL TÍTULO DE:

## ANALISTA DE SOPORTE DE MICROCOMPUTADORAS

**TEMA** 

## " SITIO WEB PARA EL HOTEL NEÓN "

## **MANUAL DE USUARIO**

## **AUTORES**

JANETH CHICAÍZA V. **JANINA FORTTY M.** 

## **DIRECTOR**

ANL. MARJORIE ESPINOZA

## AÑO

 $2002 - 2003$ 

## AGRADECIMIENTO

Agradezco a Dios por vigilar mi camino, por guiarme hacia el bien, por haberme dado la confianza y fortaleza de seguir adelante en mis estudios.

Al Sr. Kléber Espinoza L. , propietario del Hotel Neón, y a sus colaboradores por confiar en mí y brindarme la oportunidad de realizar este proyecto.

A la Escuela Superior Politécnica del Litoral en cuyo lugar obtuve toda la enseñanza y conocimientos requeridos para la culminación de esta carrera.

A la Anl. Marjorie Espinoza, directora de tesis, a quien agradezco por la atención que siempre me supo brindar para el desarrollo de este trabajo.

Y en general, a cada una de las personas que colaboraron de alguna u otra manera con el proyecto. Gracias Familia.

Janeth Chicaíza Vinueza

## AGRADECIMIENTO

Agradezco en primer lugar a Dios por guiarme a través de un arduo camino, por darme la fortaleza y constancia de seguir adelante en mis estudios y estar siempre conmigo en espíritu.

A mi madre por su siempre apoyo incondicional a través de todos mis años de estudio y en mi vida en general.

A mis abuelitos lgnacia y Walter Mosquera. que aunque lamentablemente ya no están presentes en cuerpo. seguirán por siempre en mi corazón por su gran confianza cn mi y su cariño.

En general agradezco a todas las personas que de una u otra forma han estado presentes ahi ayudando en cada etapa de mi vida. especialmente a la Anl. Marjorie Espinoza por su dedicación para con nosotros sus estudiantes en la elaboración de esta página. Gracias a mis amigos principalmente Janeth y Alberto, gracias Familia.

Janina Fortty Mosquera.

## **DEDICATORIA**

Este trabajo se lo dedico en primer lugar a Dios, pilar fundamental en mi vida. A mis padres Victor y Carmita, por su apoyo incondicional, por el esfuerzo y constancia que depositaron en mi para seguir adelante con mis estudios.

Janeth Chicaíza Yinueza

### DEDICATORIA

Este trabajo esta dedicado a mi madre Patricia a mis abuelitos lgnacia y Walter que aunque ya no están presentes les alegraría verme culminar mi carrera, a mi incondicional amiga Janeth por su apoyo siempre y a todas las personas que hicieron posible realizar este Sitio Web.

Janina Fortty Mosquera.

## **DECLARACIÓN EXPRESA**

La responsabilidad de los hechos. ideas y doctrinas expuestas en esta tesis nos corresponden exclusivamente: y el patrimonio intelectual de la misma al PROTCOM (Programa de Tecnología en Computación) de la "ESCUELA SUPERIOR POLITÉCNICA DEL LITORAL", (Reglamento de Exámenes y Títulos Profesionales de la ESPOL).

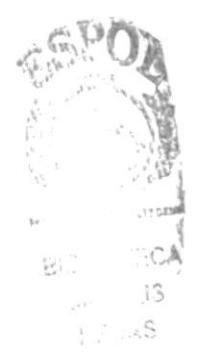

## FIRMA DEL DIRECTOR DE TESIS

pri Equoz (39

Anl. Marjorie Espinoza.

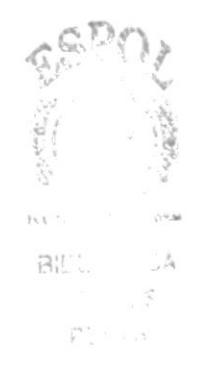

## FIRMA DE LAS AUTORAS DE LA TESIS

ina Forty Mosquera. Jan

Janeth Chicaiza Vinueza.

## TABLA DE CONTENIDO

## CAPÍTULO I

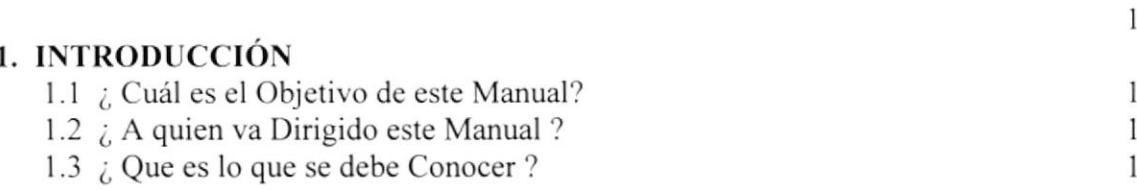

## **CAPÍTULO II**

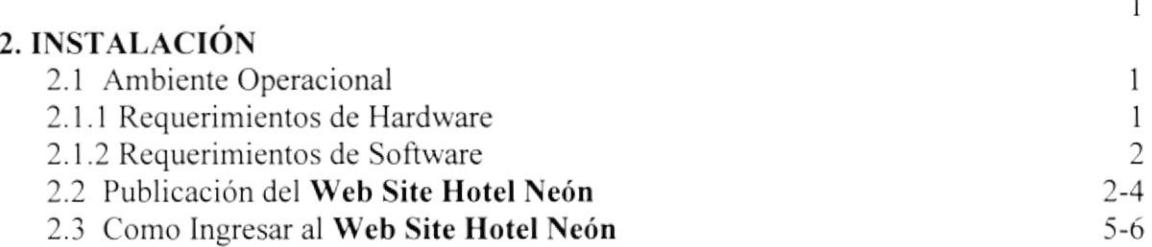

## **CAPÍTULO III**

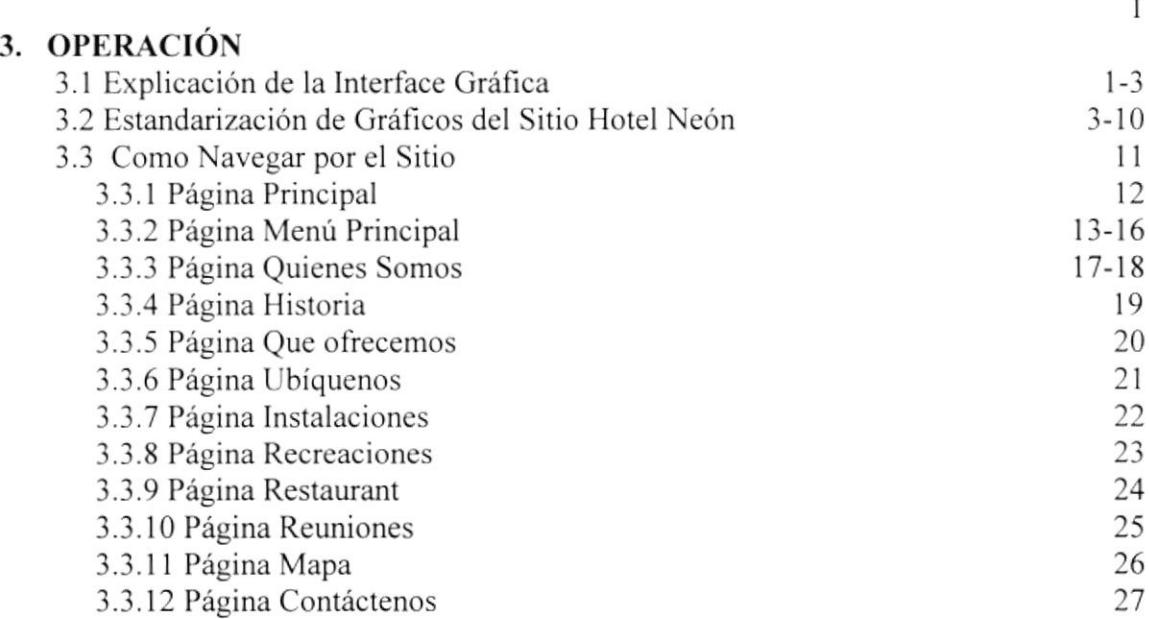

#### ANEXO A.- CONOCIENDO INTERNET

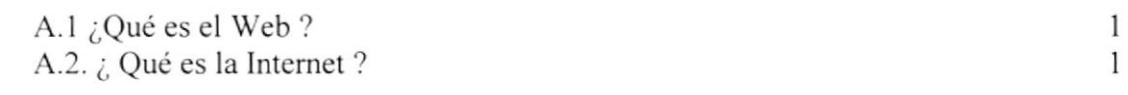

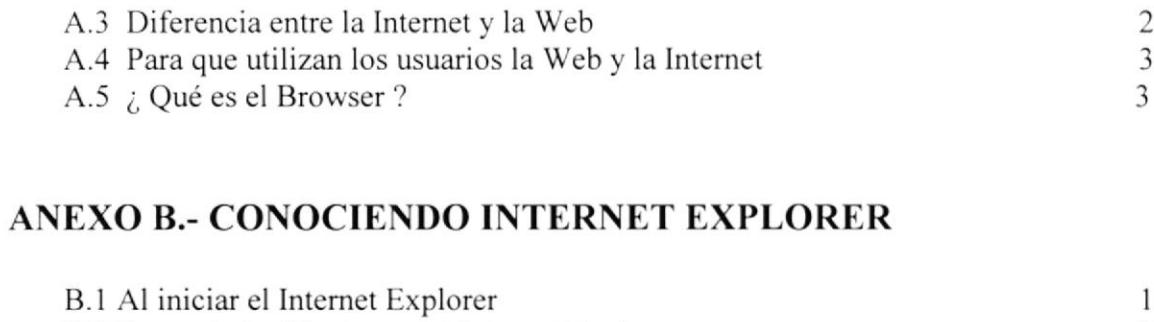

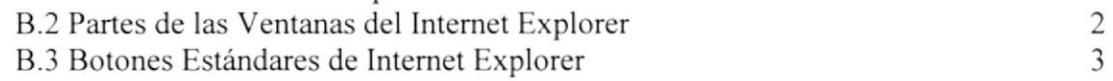

## ANEXO C .- NAVEGACIÓN DEL SITIO WEB HOTEL NEÓN

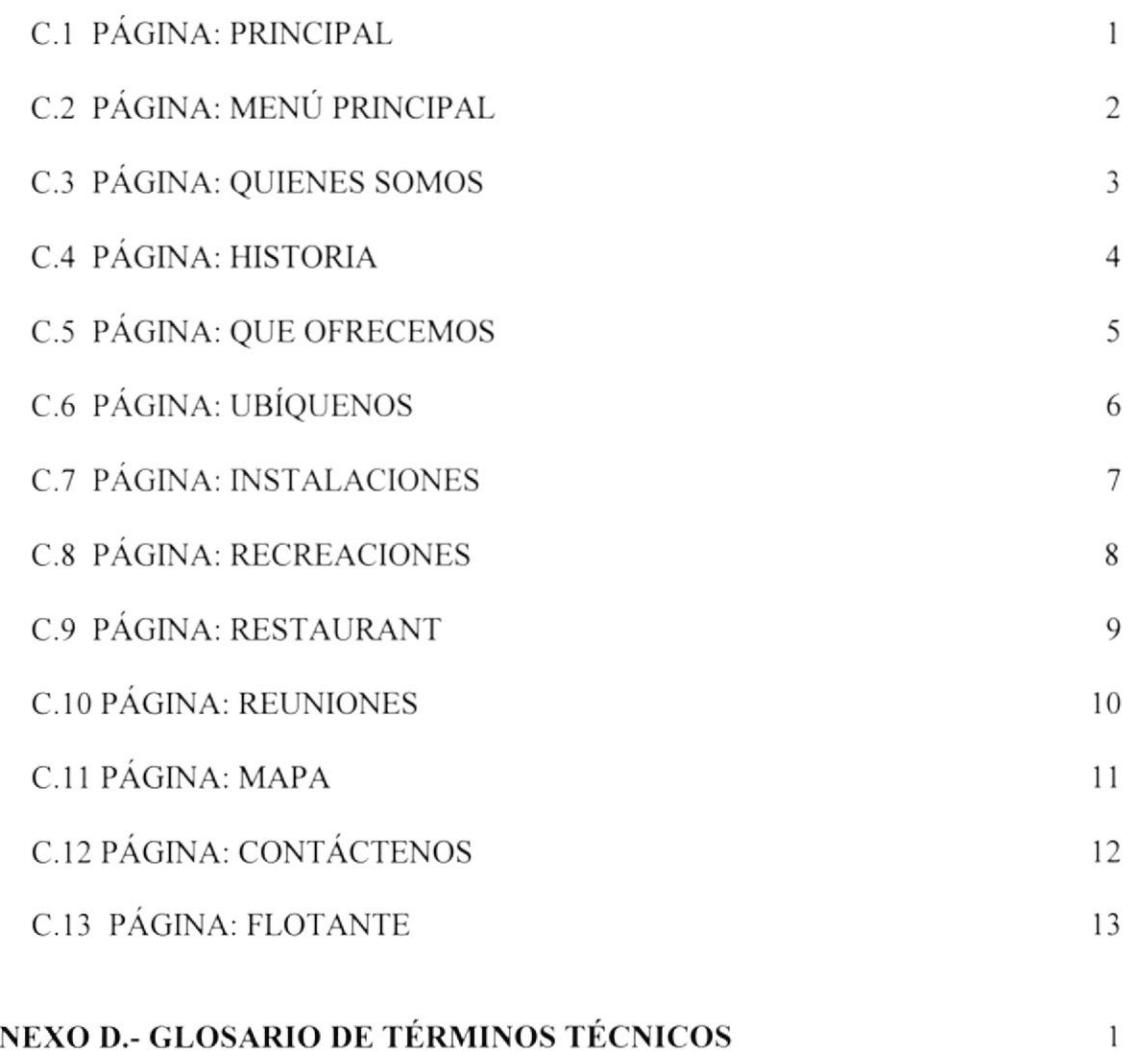

## ANEXO D.- GLOSARIO DE TÉRMINOS TÉCNICOS

#### CONTENIDO DE FIGURAS DEL SITIO WEB HOTEL NEÓN

#### CAPÍTULO II

#### 2. INSTALACIÓN  $\mathbf{1}$ 2 Figura 2. I Asistente para la Publicación en Web paso I 3 Figura 2.2 Asistente para la Publicación en Web paso 2 3 Figura 2.3 Asistente para la Publicación en Web paso 3 4 Figura 2.4 Asistente para la Publicación en Web paso 4 5 Figura 2.5 Asistente para la Publicación en Web paso 5 6 Figura 2.6 Acceso a Intemet Explorer - Icono 6 Figura 2.7 Acceso a Internet Explorer – Menú Inicio 7 Figura 2.8 Barra de Direcciones de Internet Explorer

#### **CAPÍTULO III**

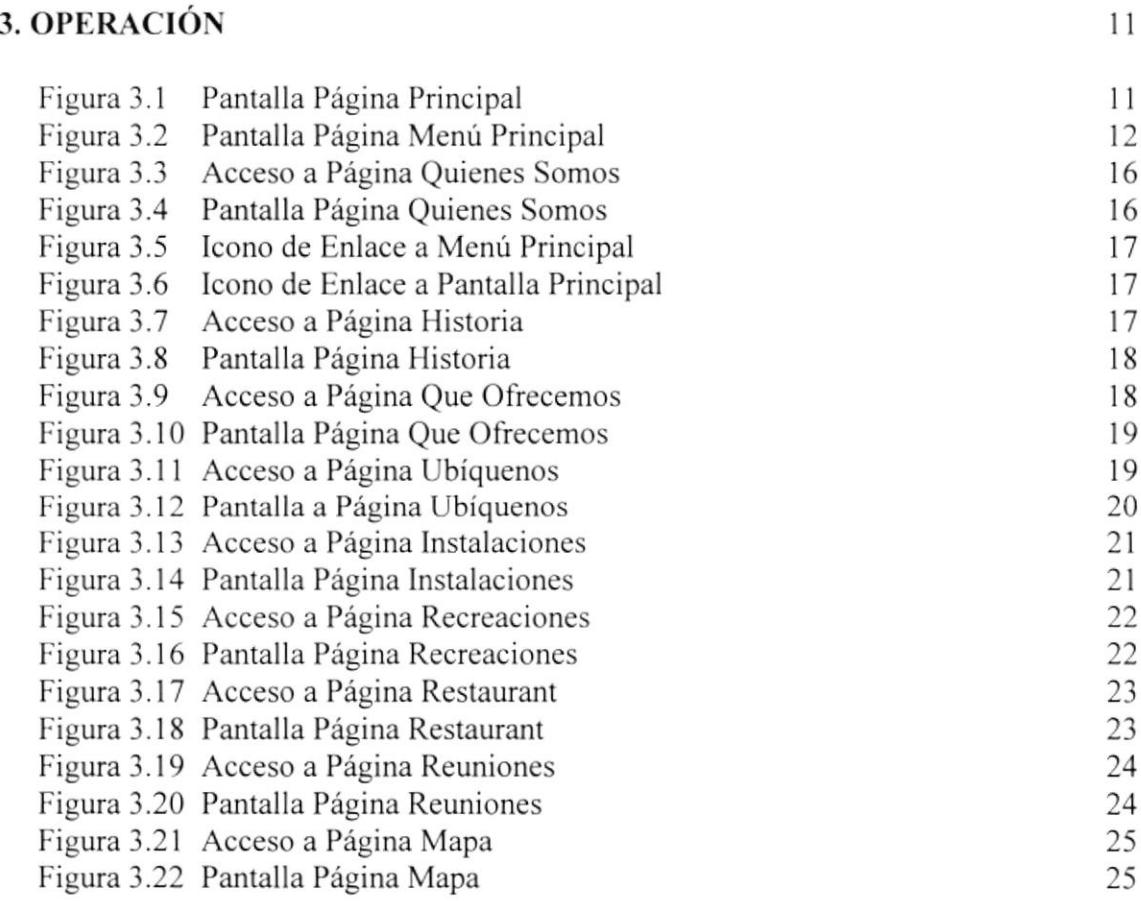

#### CONTENIDO DE TABLAS DEL MANUAL DE USUARIO DEL SITIO

#### WEB HOTEL NEÓN

#### **CAPÍTULO II**

#### 2. INSTALACIÓN

Tabla 2.1 Requerimientos de Hardware Tabla 2.2 Requerimientos de Software

#### **CAPÍTULO III**

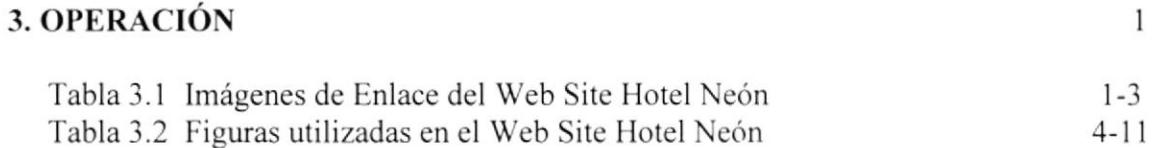

 $\epsilon_{\rm{w}}$  =  $\epsilon_{\rm{w}}$ 

 $\mathbf{1}$ 

 $\mathbf{1}$ 

 $\mathbf{1}$ 

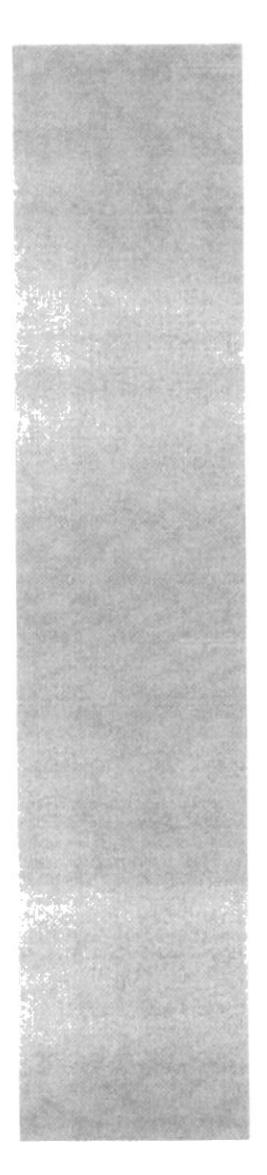

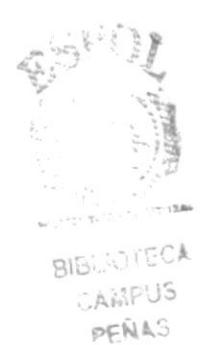

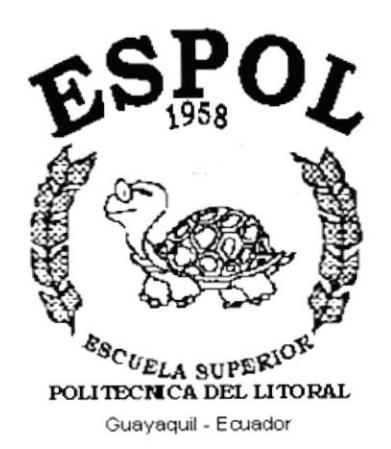

# **CAPÍTULO I**

## **INTRODUCCIÓN**

## I. INTRODUCCIÓN

#### l.l ¿CUAL ES EL OBJETIVO DE ESTE MANUAL?

Además de ser una carta de exhibición de la empresa, este manual será una guía para el usuario actual y futuro en el uso del sitio web.

#### 1.2 ¿A QUIÉN VA DIRIGIDO ESTE MANUAL?

Este manual va dirigido a todos aquellos usuarios que desean conocer el correcto funcionamiento y navegación del web site del Hotel Neón.

#### 1.3 ¿QUE ES LO QUE SE DEBE CONOCER?

EI usuario para poder navegar en el sitio web deberá tener conocimientos básicos de la plataforma windows, navegación en algún browser y además deberá conocer el uso del ratón y teclado.

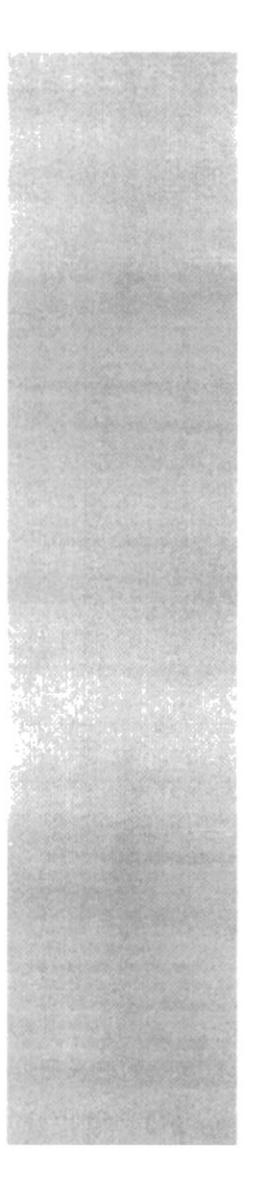

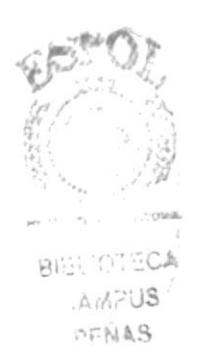

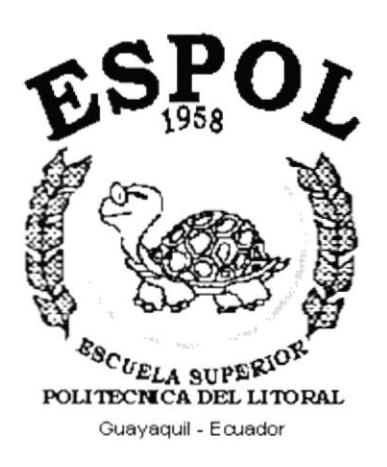

# **CAPÍTULO II INSTALACIÓN**

## 2. INSTALACIÓN

#### **2.1 AMBIENTE OPERACIONAL**

#### 2.1.1 REQUERIMIENTOS DE HARDWARE

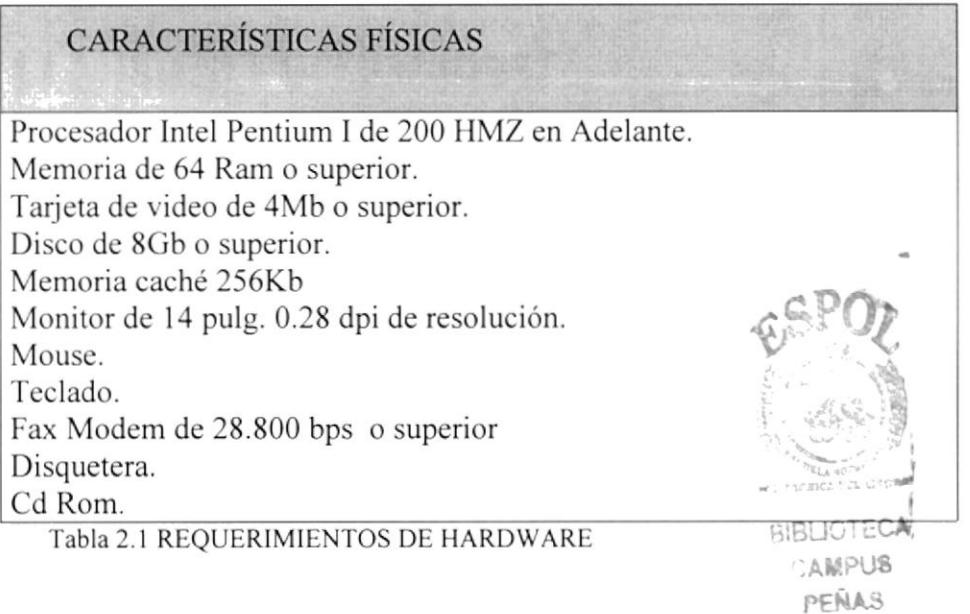

#### 2.1.2 REQUERIMIENTOS DE SOFTWARE

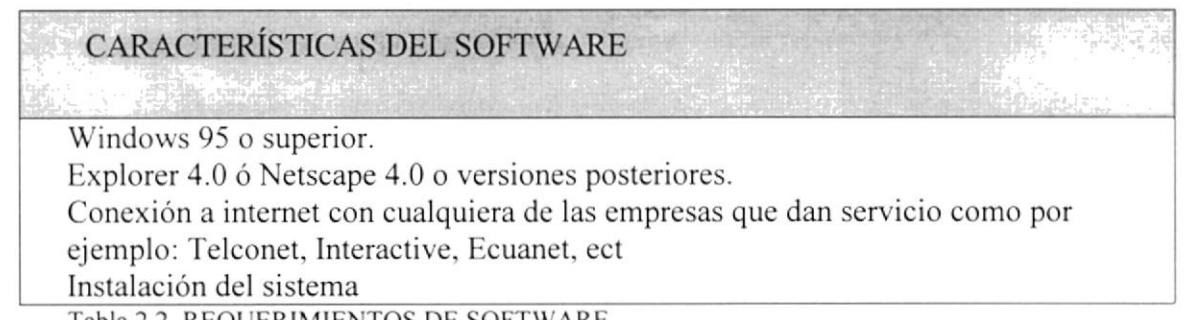

Tabla 2.2 REQUERIMIENTOS DE SOFTWARE

#### 2.2 PUBLICACIÓN DEL WEB SITE HOTEL NEÓN

Antes de empezar a publicar la página web tenemos que considerar la configuración de la tarjeta de video y pantalla a una resolución de 800 x 600 dpi, con 256 colores para poder obtener una imagen mínima.

Ejecutamos el asistente para la publicación en web que se encuentra ubicado en Inicio, Programas, Internet Explorer, Asistente para la Publicación en Web aparecerá la siguiente pantalla (figura 2.1.), luego damos click en siguiente.

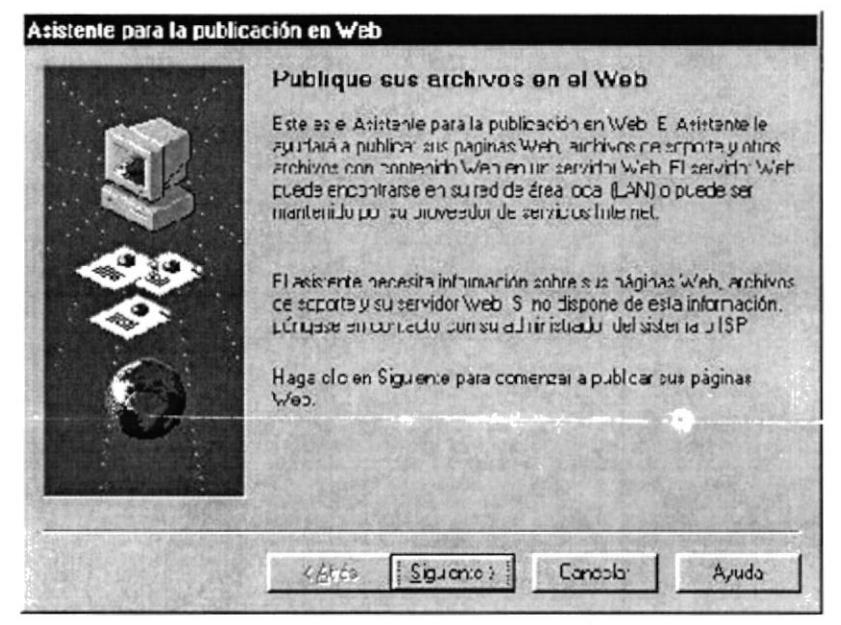

Figura 2.1. ASISTENTE PARA LA PUBLICACIÓNEN WEB PASO 1

Segundo paso: Escribimos la ruta y el nombre del archivo en donde se encuentra ubicada nuestra página web si no conocemos la ruta damos un click en examinar. A continuación damos click en Siguiente (Figura 2.2.).

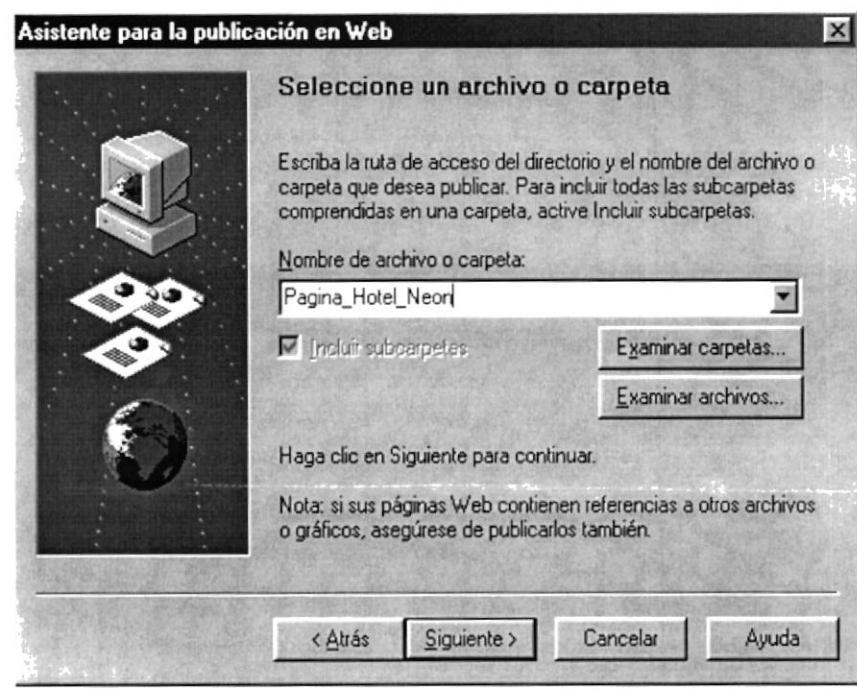

Figura 2.2 ASISTENTE PARA LA PUBLICACIÓN EN WEB PASO 2

Tercer Paso: Escribimos el nombre del servidor web. Ejemplo Hotel Neón (Figura 2.3.), luego damos click en Siguiente.

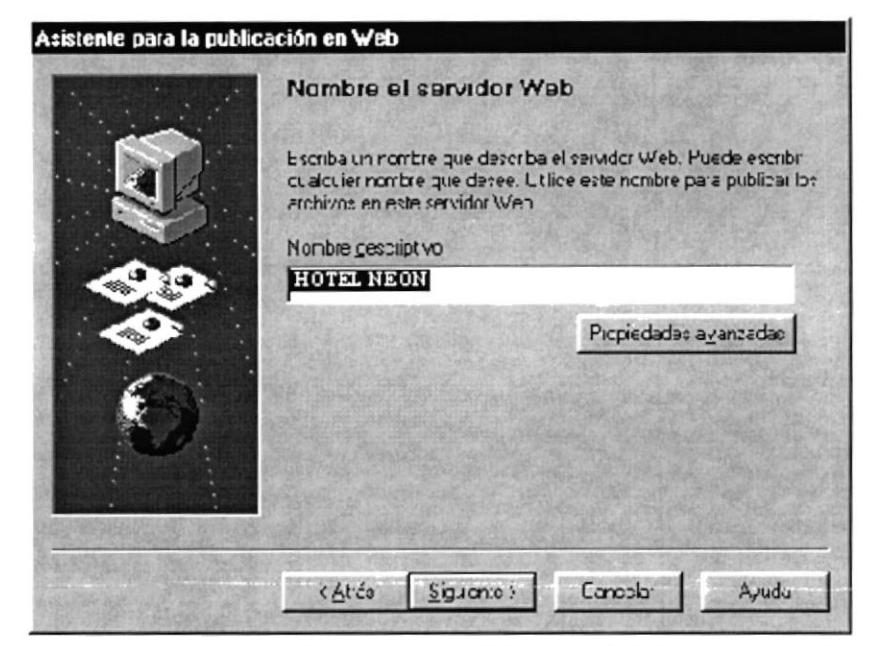

Figura 2.3. ASISTENTE PARA LA PUBLICACIÓN EN WEB PASO 3

Cuarto Paso: Escribimos la dirección URL o dirección de internet del proveedor en este caso Ej:http.www.hotelneon.com éste nombre se lo dará el proveedor de servicio de hosting o dominio., también indicamos la dirección en donde se encuentra localmente nuestro sitio web (Figura 2.4.), luego damos click en siguiente.

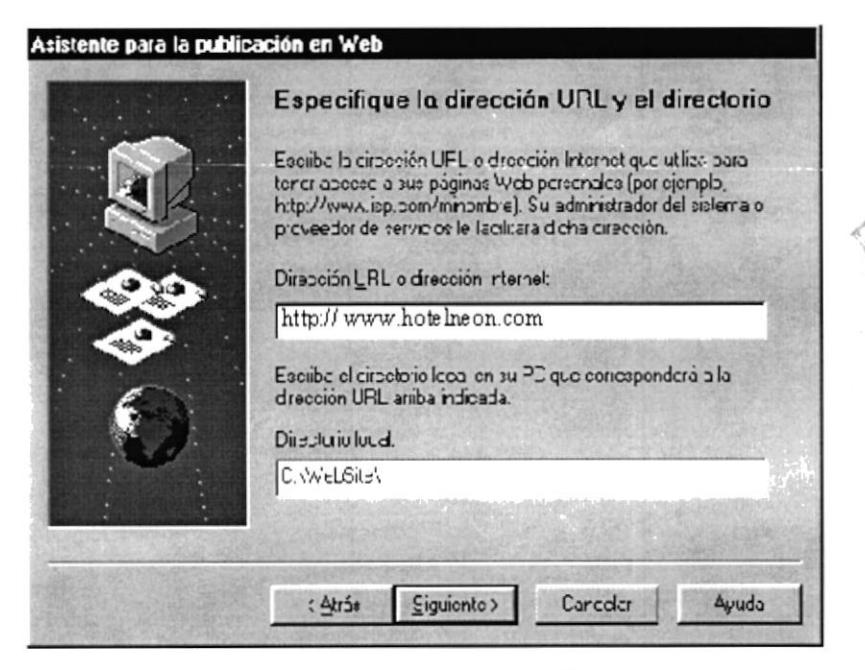

Figura 2.4 ASISTENTE PARA LA PUBLICACIÓN DEL WEB PASO 4

 $\sim$ 

 $\mathcal{R}_{\mathcal{S}_1,\mathcal{S}_2}$ 

pggt.5

Quinto Paso: Especificamos el proveedor de servicios de internet (Figura 2.5) y luego damos click en Siguiente.

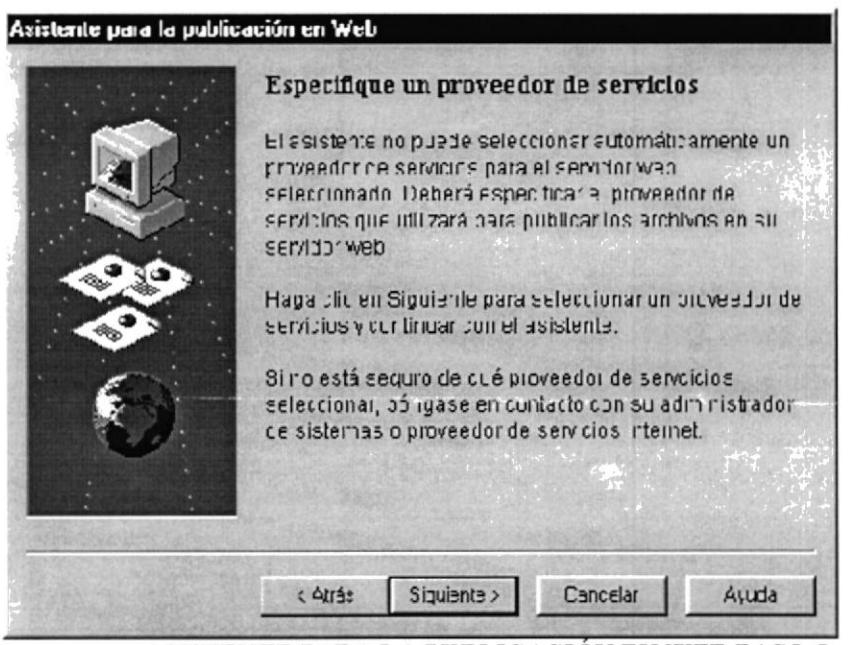

Figura 2.5. ASISTENTE PARA LA PUBLICACIÓN EN WEB PASO 5

 $\sim$ 

#### 2.3 COMO INGRESAR AL WEB SITE HOTEL NEÓN

En el escritorio de doble click en el icono de Internet Explorer (Figura 2.6) o en el menú Inicio, Programas, Internet Explorer ejecute Internet Explorer (Figura 2.7).

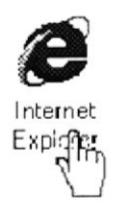

Figura 2.6 ACCESO A INTERNET EXPLORER

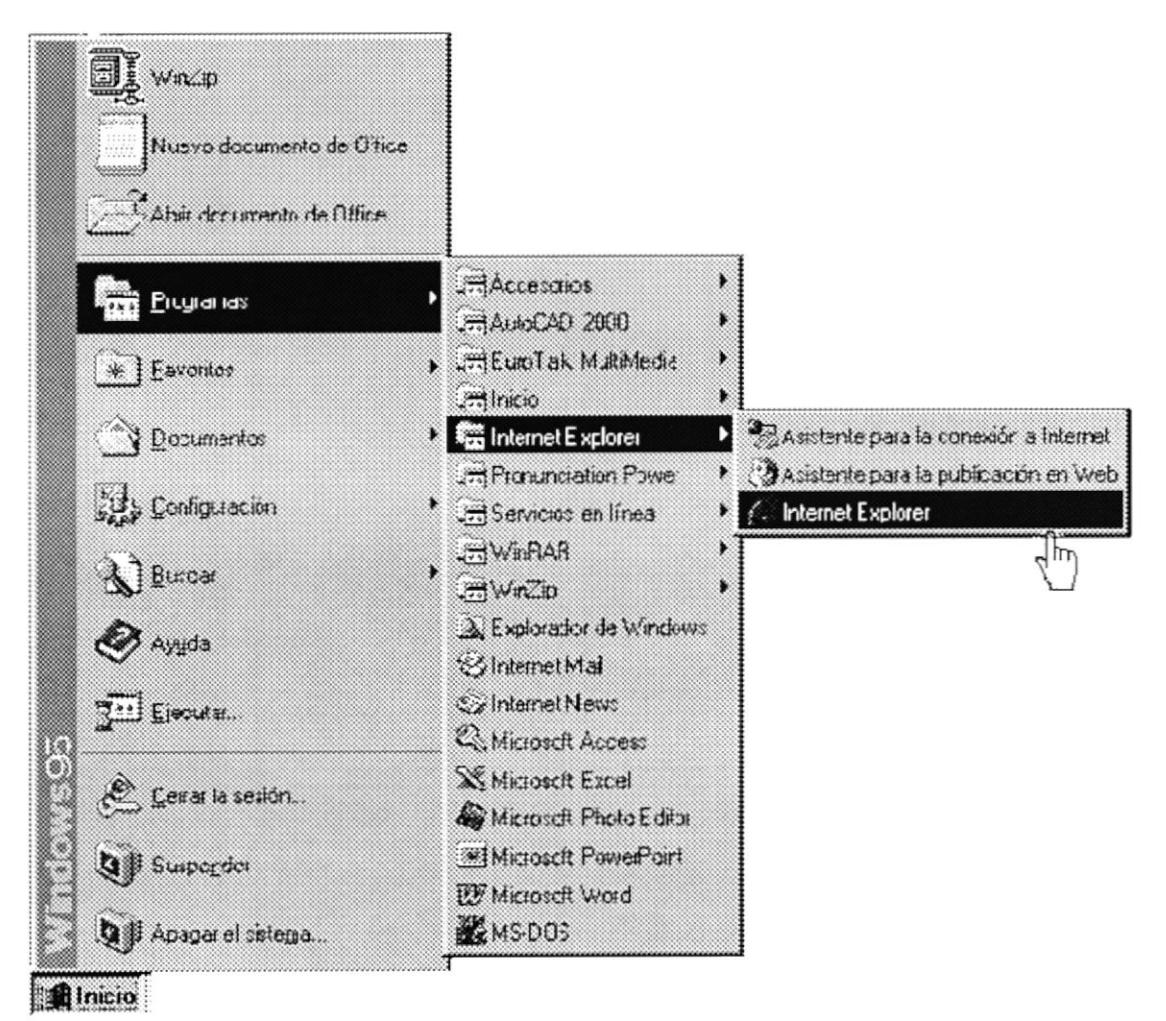

Figura 2.7 ACCESO A INTERNET EXPLORER

En la barra de direcciones del browser escriba la dirección URL del web site Hotel Neón (Figura 2.8), luego presione Enter.

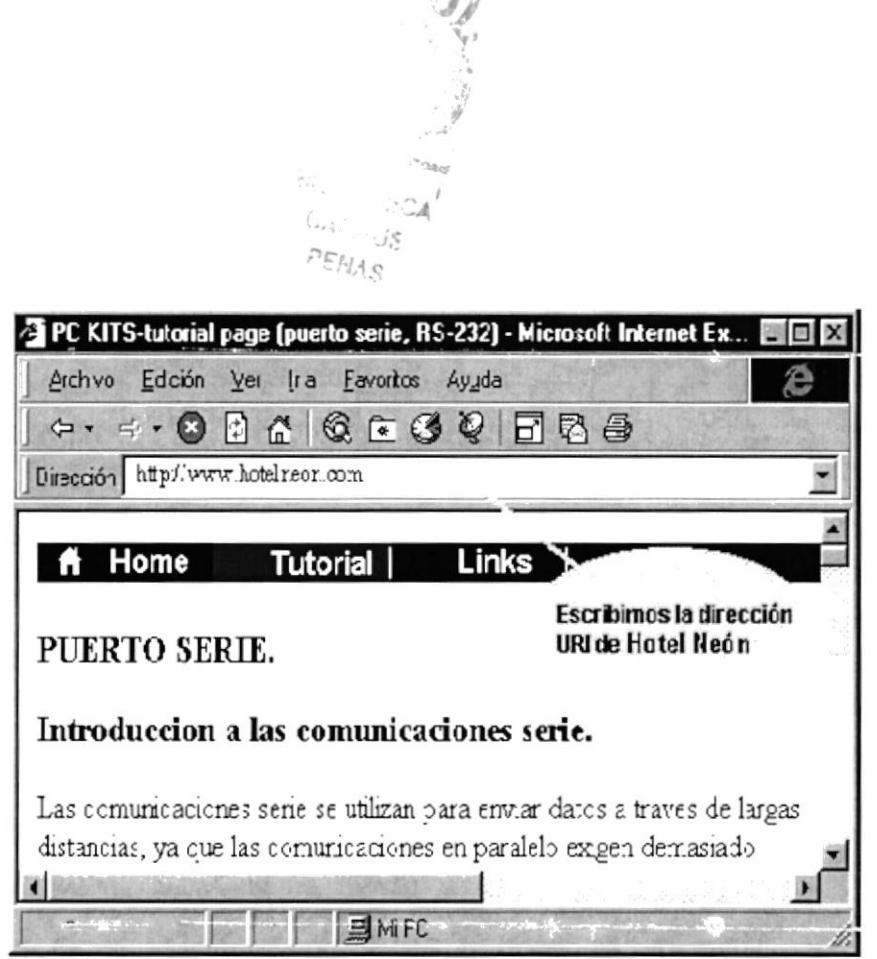

Figura 2.8 BARRA DE DIRECCIONES DE INTERNET EXPLORER

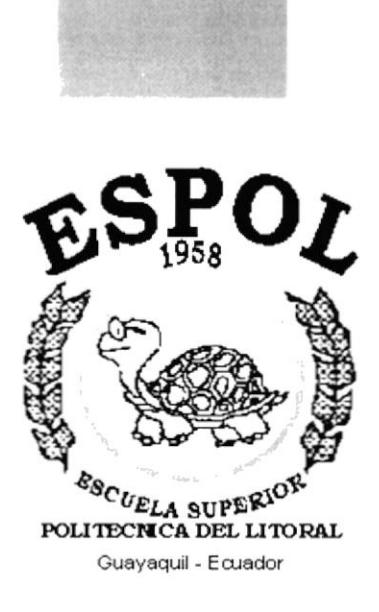

# **CAPÍTULO III**

## **OPERACIÓN**

## 3. OPERACIÓN

## 3.1 EXPLICACIÓN DE LA INTERFAZ GRÁFICA

Durante la navegación del web site Hotel Neón encontrará las siguientes imágenes que le ayudarán a explorar el sitio desde cualquier página que se encuentre:

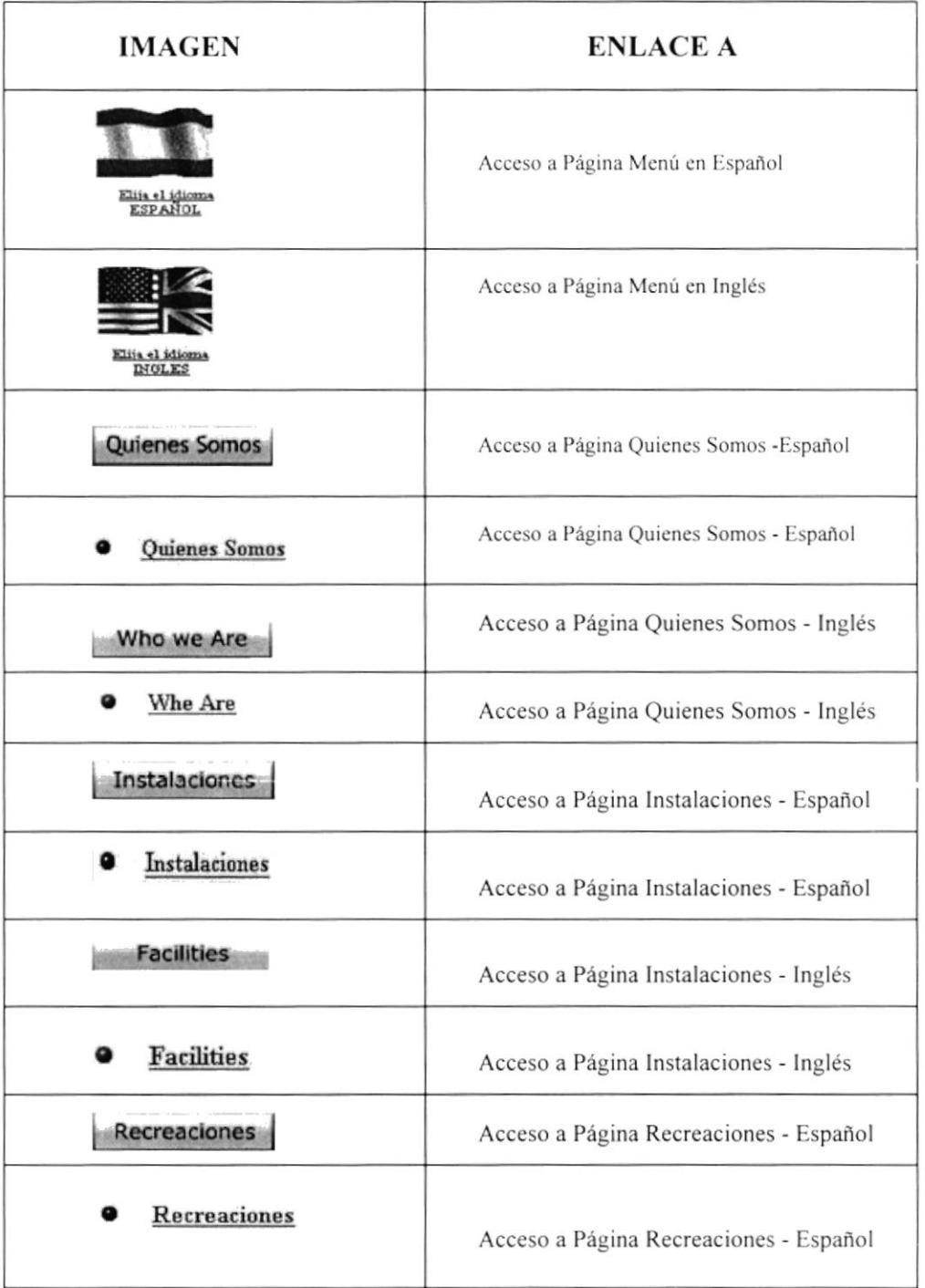

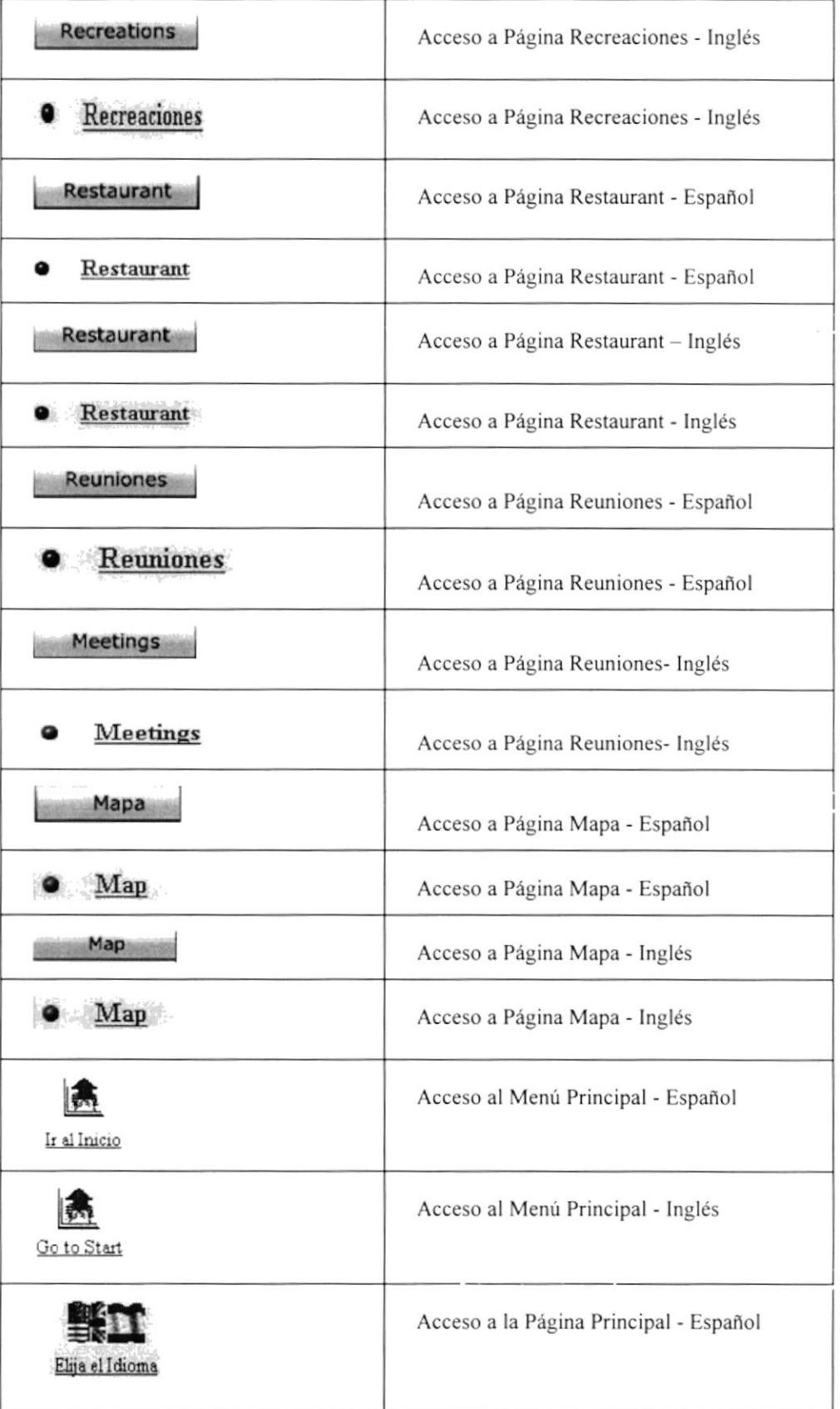

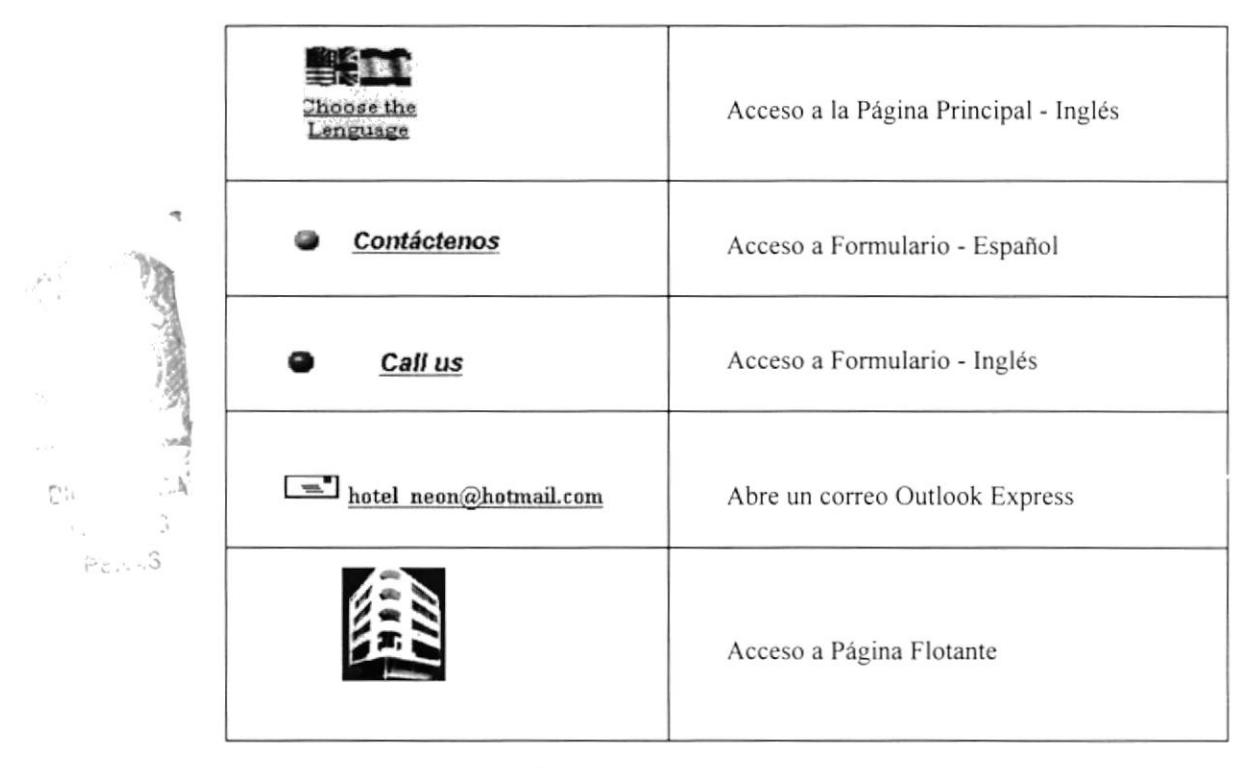

Tabla 3.1 IMÁGENES DE ENLACE DEL WEB SITE

#### 3.2 ESTANDARIZACIÓN DE LOS GRÁFICOS

Para poder hacer referencia de una manera más rápida y fácil los componentes del Web Site del Hotel Neón, se los ha estandarizado de la siguiente manera:

- Las imágenes utilizadas en el diseño son de tipo JPG y GIF.  $\bullet$
- Todas las imágenes se encuentran almacenadas en una carpeta para su mejor  $\bullet$ localización y ordenamiento del Sitio (Carpeta IMÁGENES).

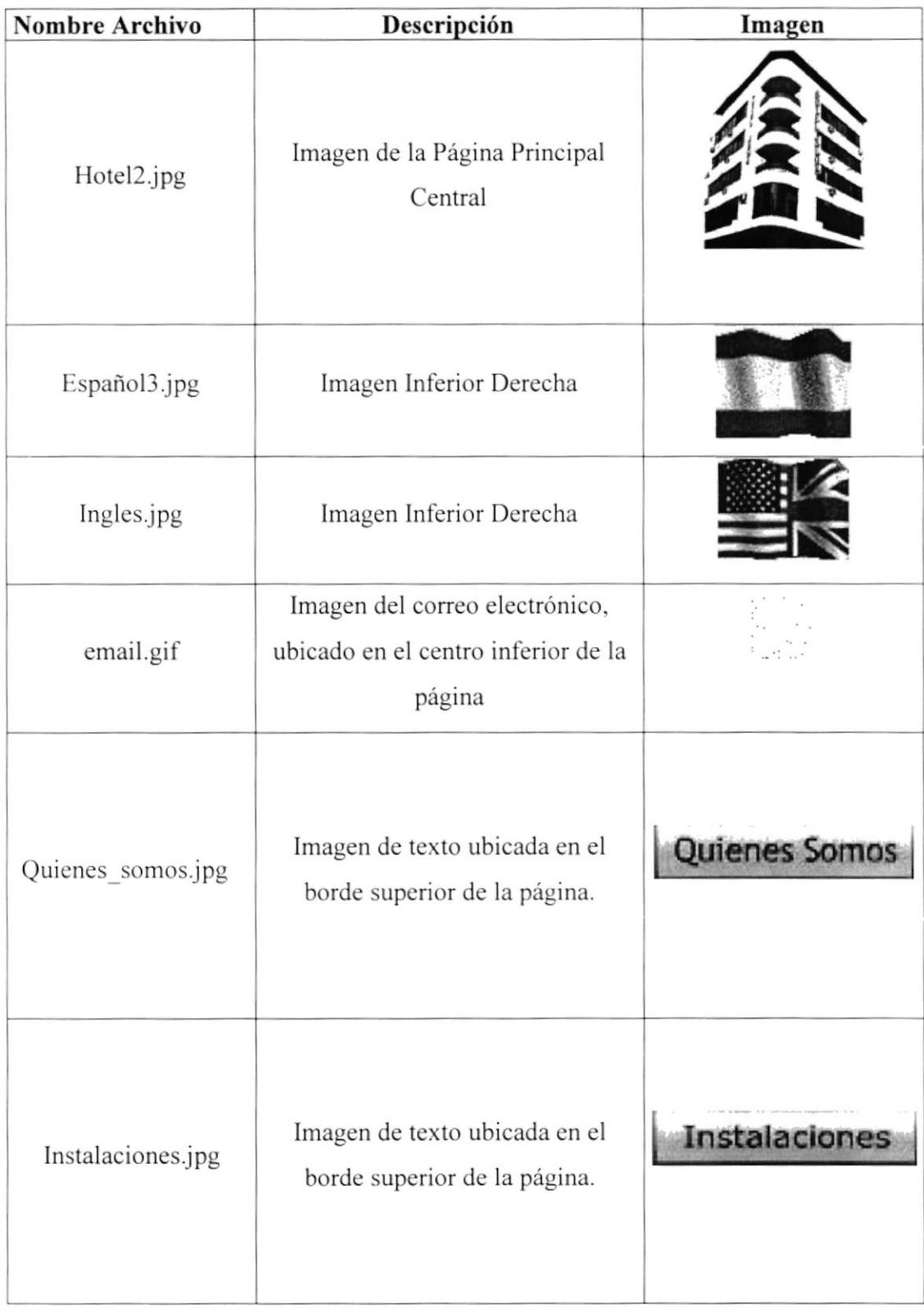

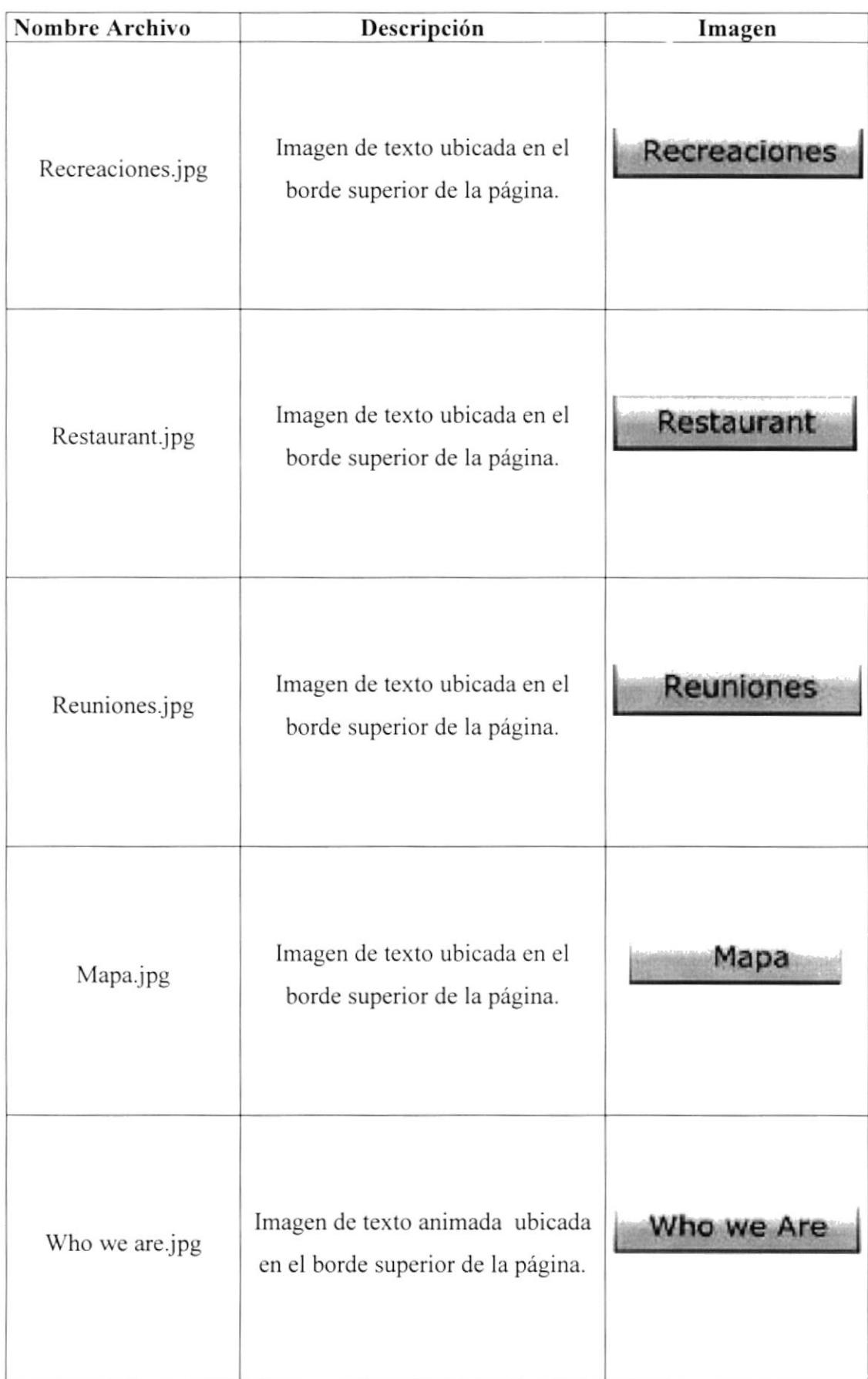

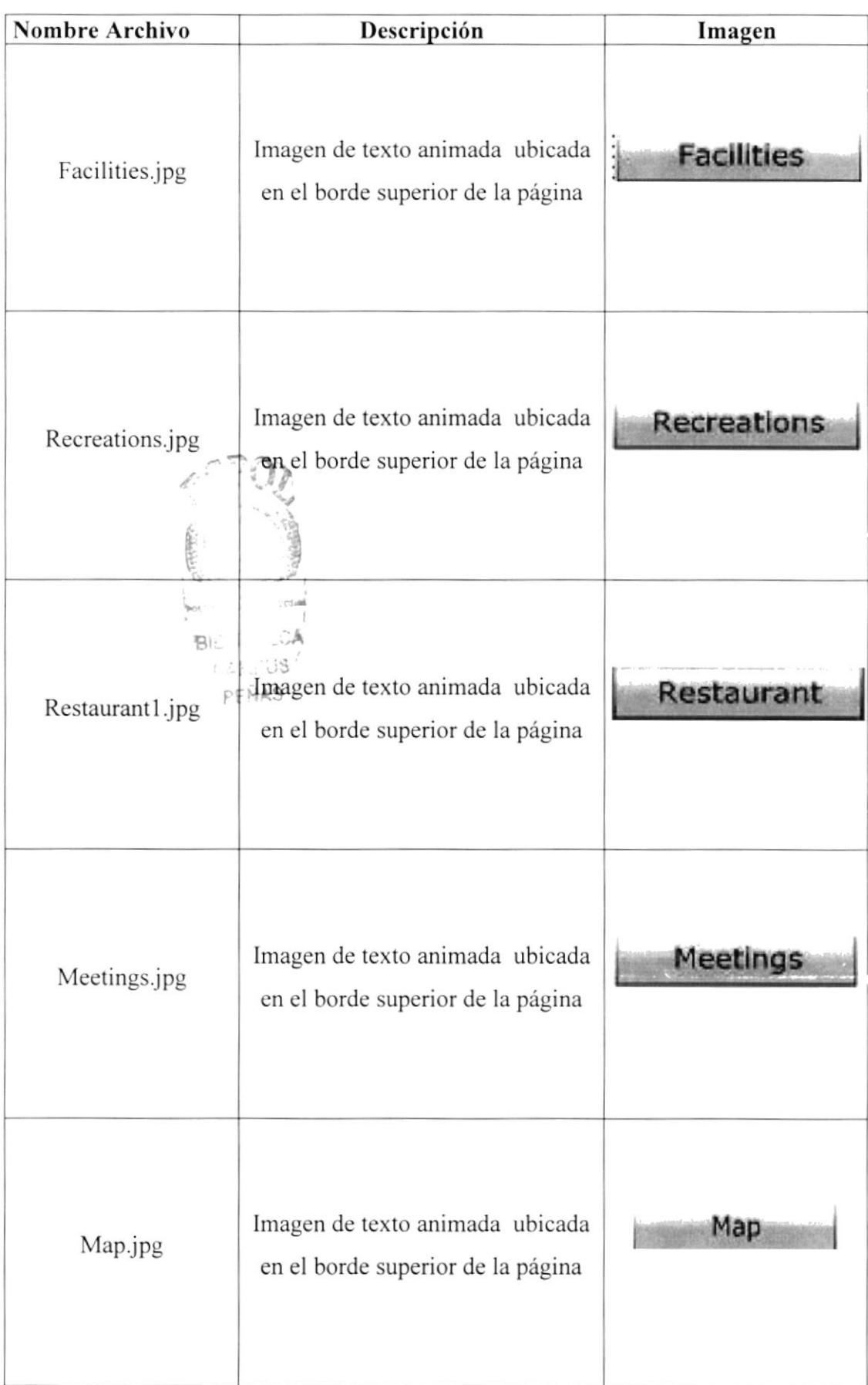

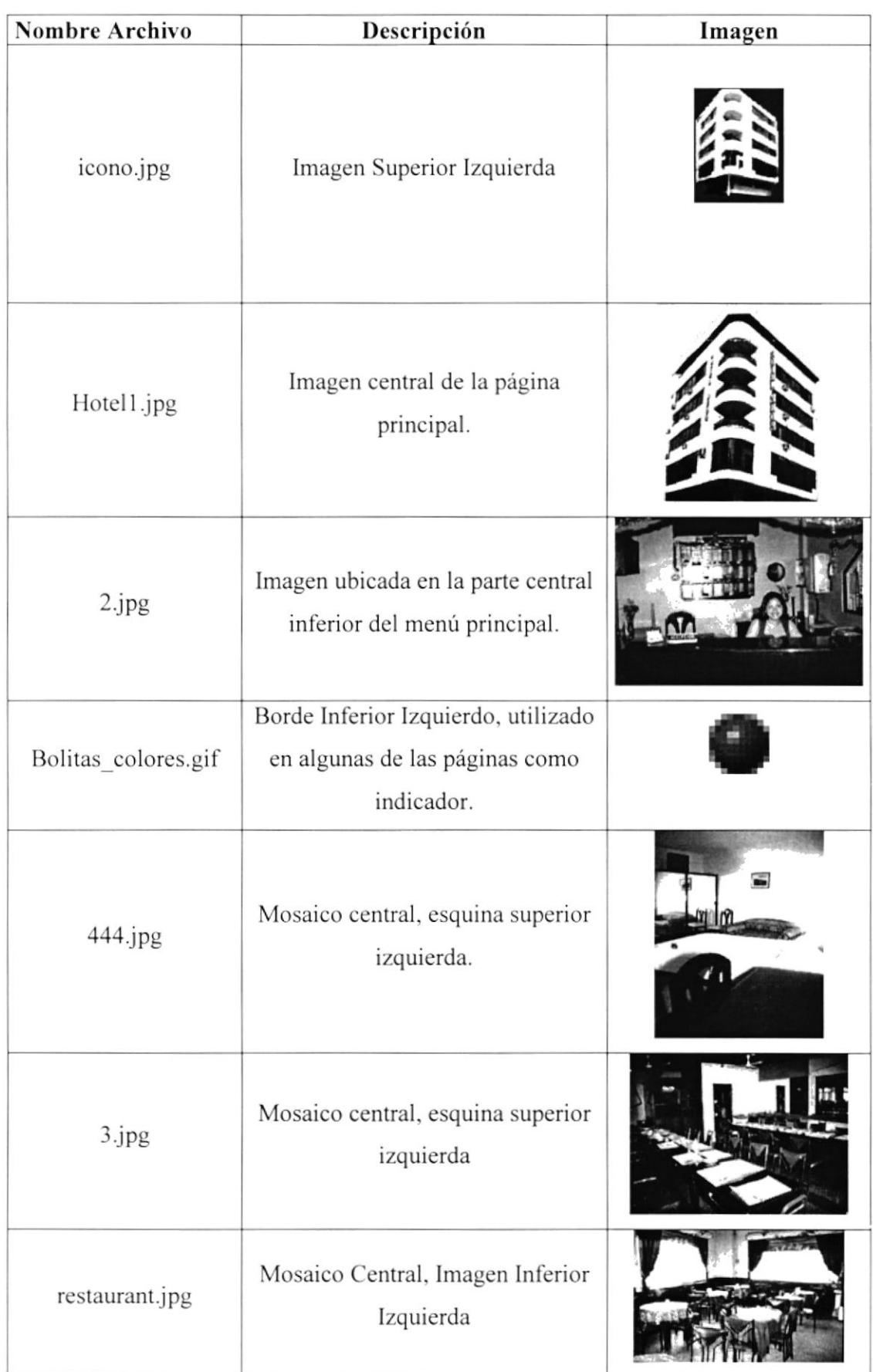

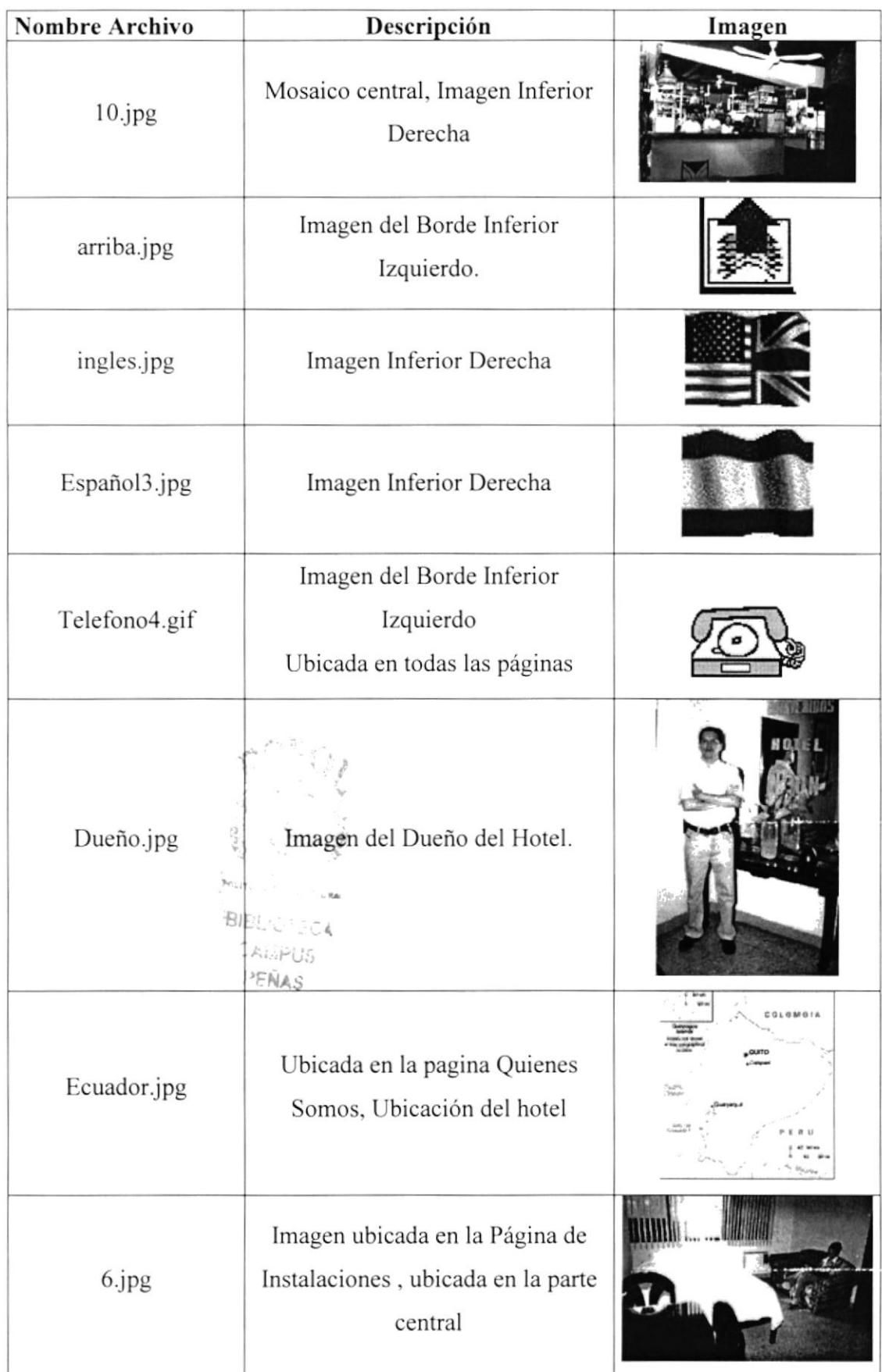

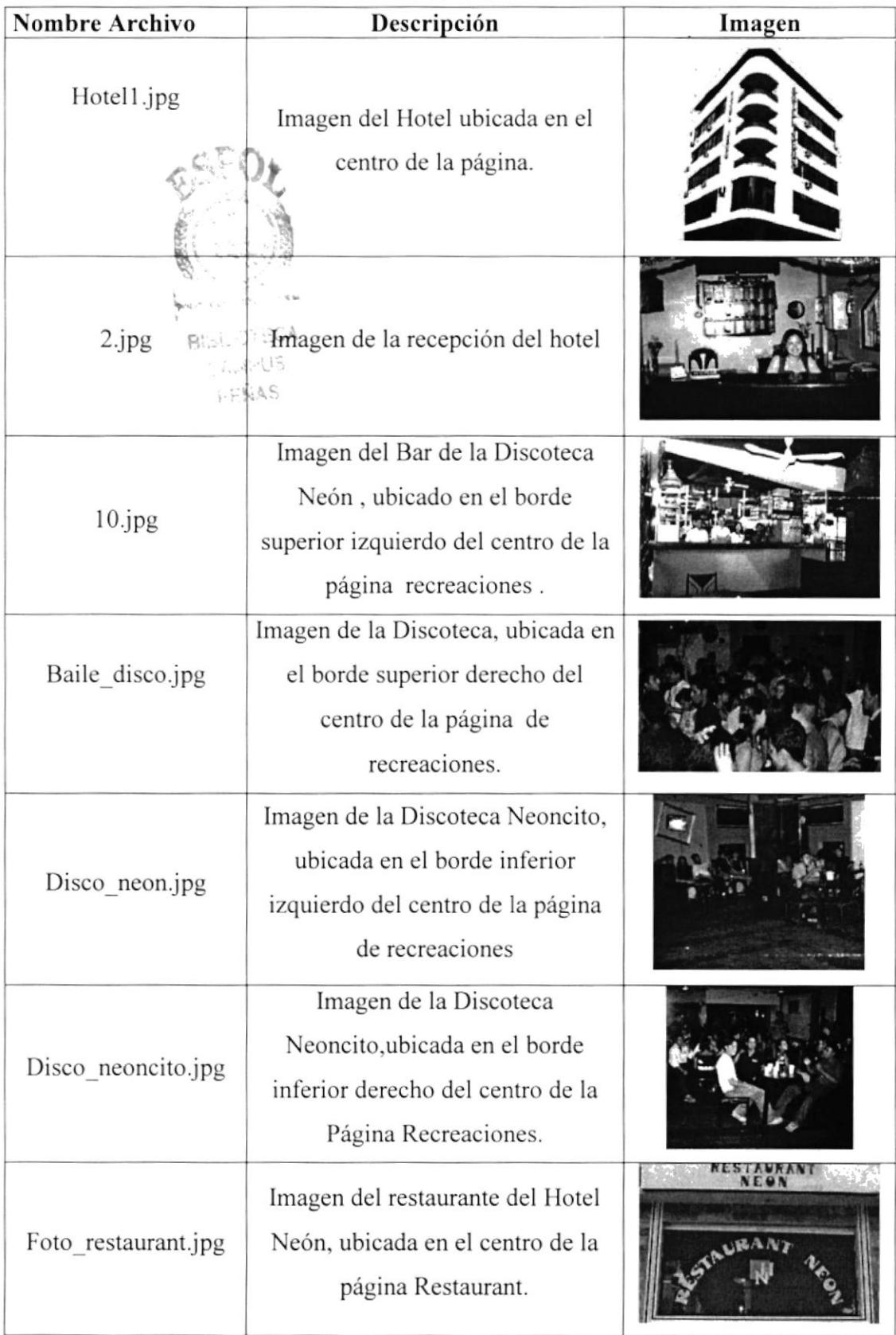

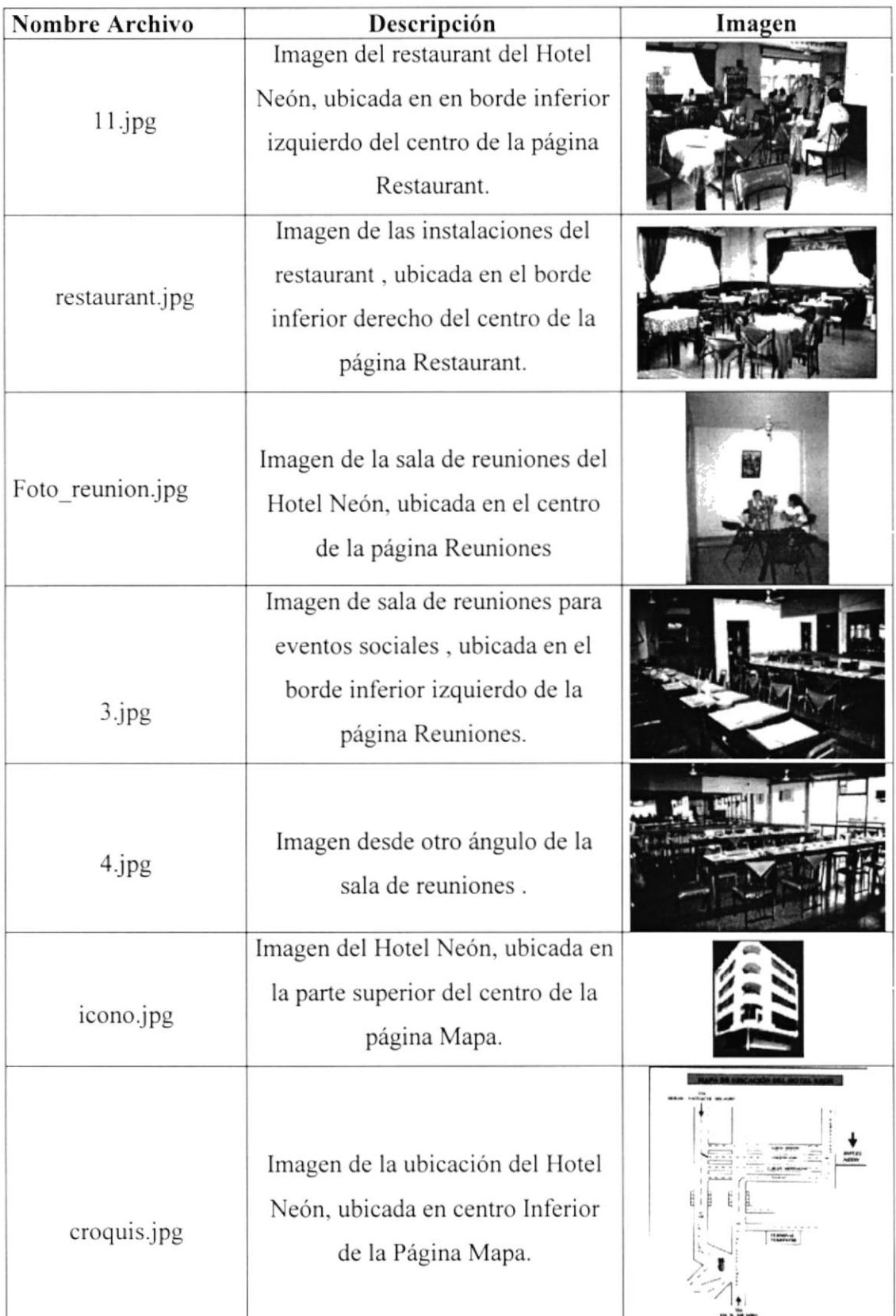

TABLA 3.2 FIGURAS UTILIZADAS EN EL WEB SITE HOTEL NEON

#### 3.3 COMO NAVEGAR POR EL SITIO

#### 3.3.1 PÁGINA PRINCIPAL

El WebSite Hotel Neón arrancará con la siguiente página (Figura 3.1):

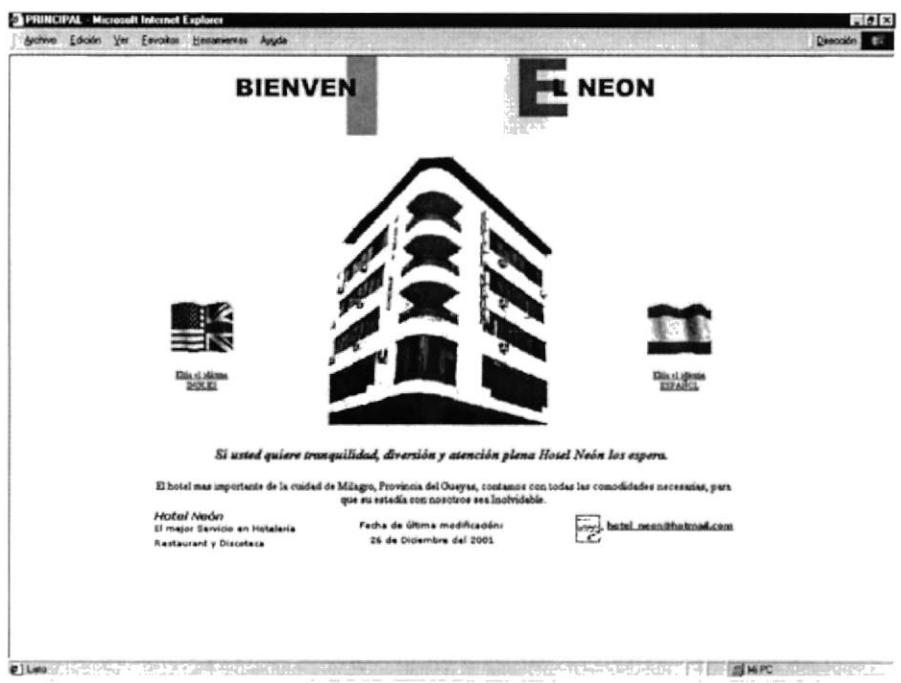

Figura 3.1 PÁGINA PRINCIPAL

#### 3.3.2 ESTRUCTURA DE LA PÁGINA PRINCIPAL

La página inicial consta de las siguientes partes (Figura 3.2):

Elija el Idioma Inglés.- Contiene el menú de acceso a las siguientes páginas en Inglés.

- Elija el Idioma Español.- Contiene el menú de acceso a las siguientes páginas en Español.
- El E-mail.- Abre un correo en Outlook Express.  $\blacktriangleright$

El contenido y la funcionabilidad en cualquiera de los idiomas es la misma. Para facilidad de los usuarios de este manual se ha elegido la opción Español, damos

click para ingresar a la página del Menú.

Se presentara la siguiente página (figura 3.2)

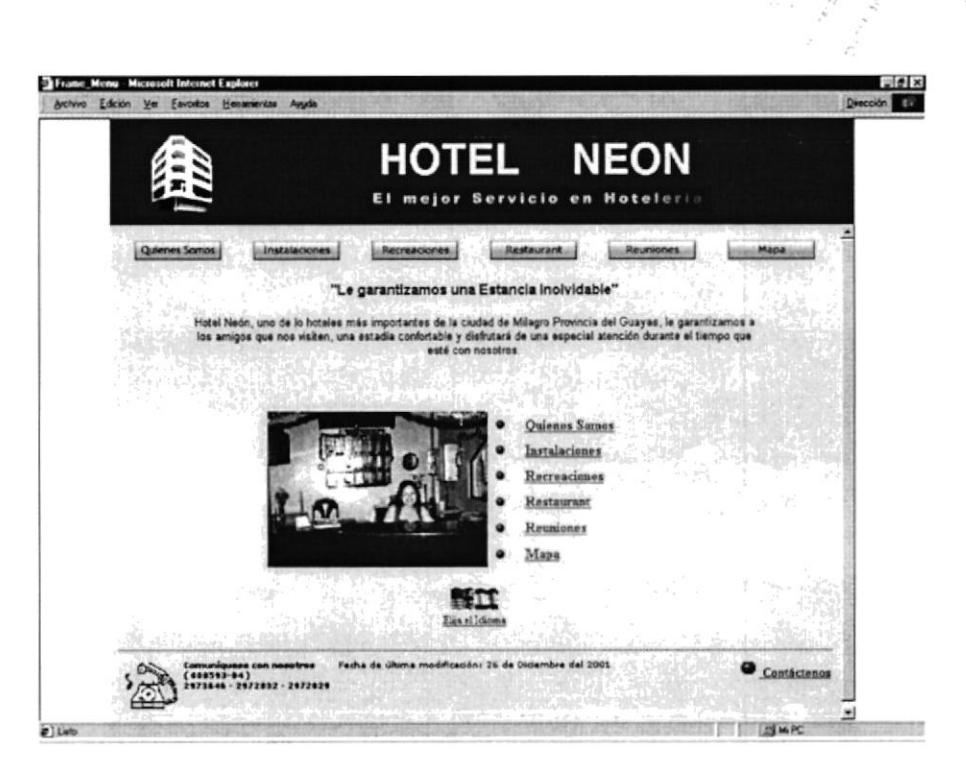

Figura 3.2 PÁGINA MENÚ PRINCIPAL

Este menú lo poseen todas las páginas, tanto en Español como en lngles con su respectivo Lenguaje.

- $\triangleright$  Quienes Somos.- Contiene la información de cual es su meta de trabajo y a que están dedicados cada uno de sus empleados. Esta página presenta un Menú secundario o alterno que contiene el menú de acceso a las siguientes páginas :
	- > Historia .- Presentará el año de creación del hotel, además los objetivos de la creación, dueño, la administración y misión de la Empresa
	- lación de Ofrecemos Presentará los diferentes servicios que Hotel Neón tiene para ofrecerles a sus clientes y posibles clientes.
	- $\triangleright$  *Ubiquenos.* Presenta el lugar y la dirección exacta de la ubicación del Hotel Neón.

Enlace a Menú Principal.- Contiene el menú de acceso a las siguientes páginas.

Enlace a Página Principal.- Contiene la elección del idioma

Enlace a Contáctenos.- Contiene un formulario de envío de comentarios y sugerencias.

hotel neon@hotmail.com.- Abre un correo en Outlook Express.

 $\triangleright$  Instalaciones.- Contiene la información de cada una de las habitaciones del hotel y los otros servicios que presta.

Enlace a Menú Principal.- Contiene el menú de acceso a las siguientes páginas.

Enlace a Página Principal.- Contiene la elección del idioma.
Enlace a Contáctenos.- Contiene un formulario de envio de comentarios .

hotel neon@hotmail.com.- Abre un correo en Outlook Express.

 $\triangleright$  Recreaciones.- Contiene la información de los lugares de recreación para los huespedes que brinda el Hotel Neón.

Enlace a Menú Principal.- Contiene el menú de acceso a las siguientes páginas.

Enlace a Página Principal.- Contiene la elección del idioma.

Enlace a Contáctenos.- Contiene un formulario de envio de comentarios

hotel neon@hotmail.com.- Abre un correo en Outlook Express.

> Restaurant.- Contiene la información de los diferentes horarios de atención del restaurant

Enlace a Página Principal.- Contiene la elección del idioma. Enlace a Contáctenos.- Contiene un formulario de envío de comentarios . hotel neon@hotmail.com.- Abre un correo en Outlook Express.

 $\triangleright$  Reuniones.- Contiene la información de los lugares que ofrecen para reuniones. eventos sociales, etc.

Enlace a Menú Principal.- Contiene el menú de acceso a las siguientes páginas

Enlace a Página Principal.- Contiene la elección del idioma.

Enlace a Contáctenos.- Contiene un formulario de envío de comentarios.

hotel neon@hotmail.com.- Abre un correo en Outlook Express.

 $\triangleright$  Mapa.- Contiene un croquis de ubicación del Hotel Neón.

Enlace a Menú Principal.- Contiene el menú de acceso a las siguientes páginas.

Enlace a Páeina Principal.- Contiene la elección del idioma.

Enlace a Contáctenos.- Contiene un formulario de envío de comentarios .

hotel neon@hotmail.com.- Abre un correo en Outlook Express.

- $\triangleright$  Contáctenos.- Contiene un formulario de envío de comentarios y sugerencias.
- > Página Flotante.- Contiene la dirección, teléfono y fax del Hotel.

Este menú lo poseen todas las páginas.

#### 3.3.3 QUIENES SOMOS

Esta página contendrá información de cual es su meta de trabajo y a que están dedicados cada uno de sus empleados y pueden además acceder a ella con un click en la opción correspondiente en el *menú* (Figura 3.3), o en los enlaces de la parte inferior.

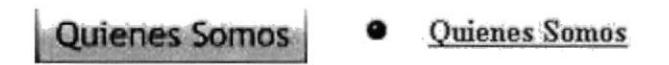

Figura 3.3 ACCESO A PÁGINA QUIENES SOMOS

Al ingresar a la página Quienes Somos se presentará la siguiente pantalla (Figura  $3.4)$ :

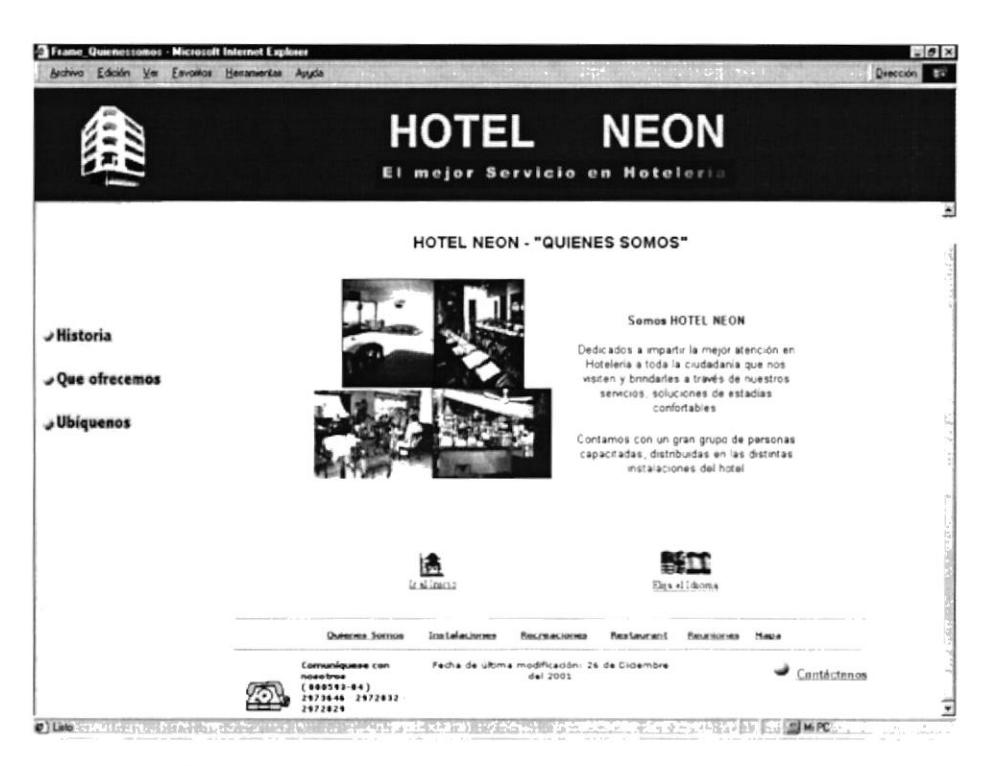

Figura 3.4 PÁGINA QUIENES SOMOS

Para regresar a la *página Menú* de un click en el enlace Ir al Inicio y para ir a la página principal la misma que le permitirá elegir el idioma de un click en Elija el Idioma (Figura 3.5 y 3.6), estos enlaces los poseen todas las páginas.

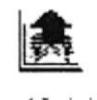

Ir al Inicio

Figura 3,5 ENLACE A MENU

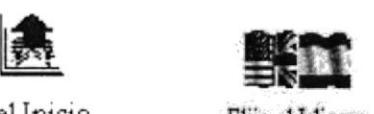

Elija el Idioma Figura 3.6 ENLACE A PRINCIPAL

#### 3.3.4 PÁGINA HISTORIA

Esta página contendrá el año de creación del Hotel, nombre del dueño y los objetivos de creación de Ia empresa. Se puede acceder a ella con un click en la opción correspondiente en el menú secundario de la página Quienes Somos (Figura 3.4 ).

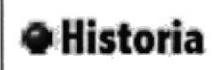

#### Figura 3.7 ACCESO A PÁGINA HISTORIA

Al ingresar a la página Historia se presentará la siguiente pantalla (Figura 3.8):

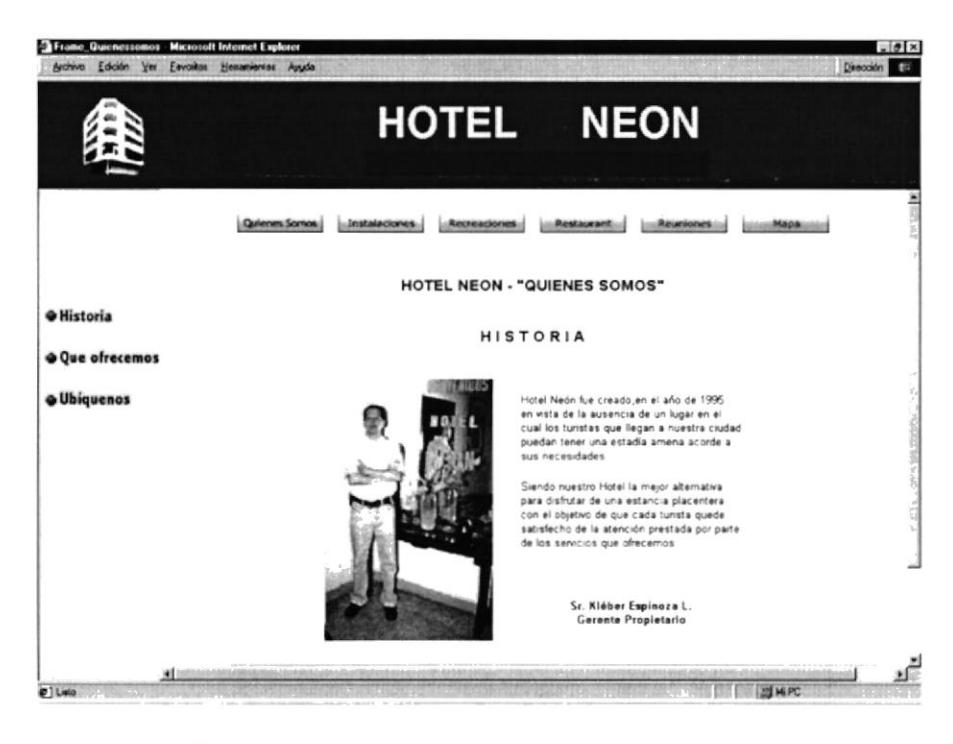

Figura 3.8 PÁGINA HISTORIA

Para regresar a la página Menú de un click en el enlace Ir al Inicio y para ir a la página principal la misma que le permitirá elegir el idioma de un click en Elija el Idioma (Figura 3.5 y 3.6), estos enlaces los poseen todas las páginas.

### 3.3.5 PÁGINA QUE OFRECEMOS

Esta página contendrá los diferentes servicios que brinda el Hotel Neón. Se puede acceder a ella con un click en la opción correspondiente en el menú secundario de la página Quienes Somos (Figura 3.4).

#### · Que ofrecemos

Figura 3.9 ACCESO A PÁGINA QUE OFRECEMOS

Al ingresar a la página que ofrecemos se presentará la siguiente pantalla (Figura  $3.10$ :

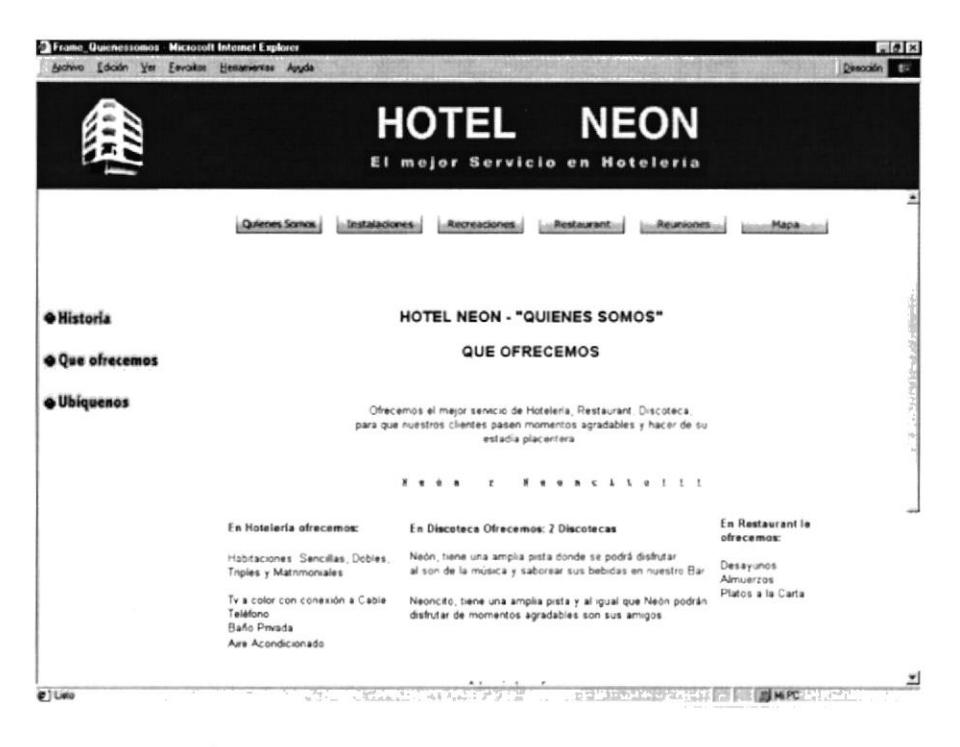

Figura 3.10 PÁGINA QUE OFRECEMOS

Para regresar a la *página Menú* de un click en el enlace Ir al Inicio y para ir a la página principal la misma que le permitirá elegir el idioma de un click en Elija el *Idioma* (Figura 3.5 y 3.6), estos enlaces los poseen todas las páginas.

#### 3.3.6 PÁGINA UBÍOUENOS

Esta página contendrá información del lugar y la ubicación exacta del Hotel Neón. Se podrá acceder a ella con un click en la opción correspondiente en el menú secundario de la página Quienes Somos (Figura 3.4).

#### · Ubíquenos

Figura 3.11 ACCESO A PÁGINA UBÍQUENOS

Al ingresar a la página Ubíquenos se presentará la siguiente pantalla (Figura 3.12):

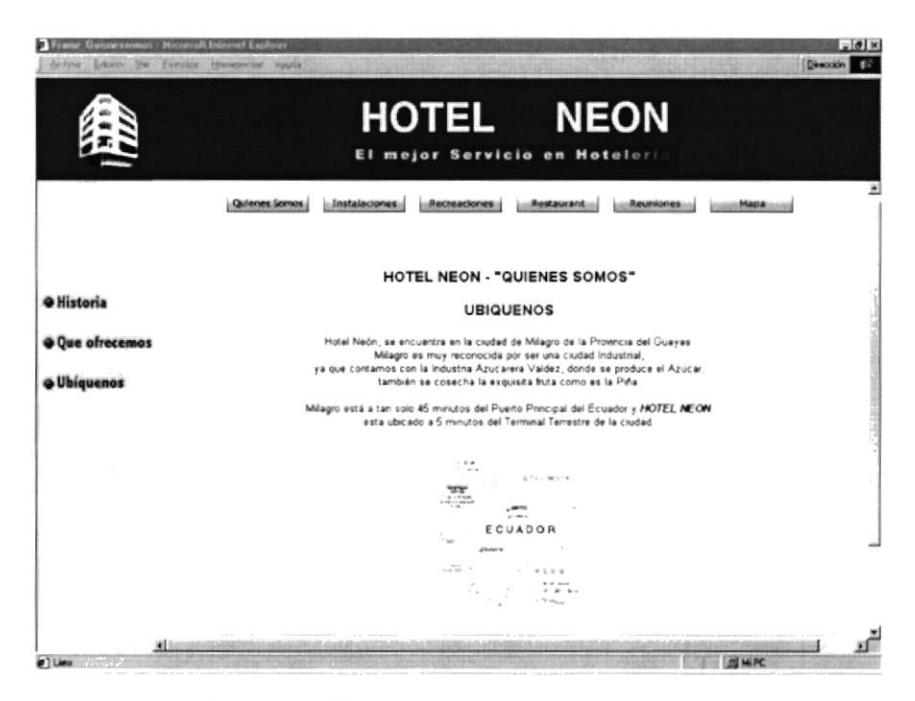

Figura 3.12 PÁGINA UBÍQUENOS

Para regresar a la página Menú de un click en el enlace Ir al Inicio y para ir a la página principal la misma que le permitirá elegir el idioma de un click en Elija el Idioma (Figura 3.5 y 3.6), estos enlaces los poseen todas las páginas.

#### **3.3.7 INSTALACIONES**

Esta página contendrá imágenes y la información de los tipos de habitaciones que brinda el hotel.

Se puede acceder a ella con un click en la opción correspondiente en el menú (Figura 3.13), o en el enlace del menú inferior.

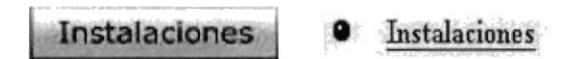

Figura (3.13) ACCESO A PÁGINA INSTALACIONES

Al ingresar a la página *Instalaciones* se presentará la siguiente pantalla (Figura  $3.14$ ).

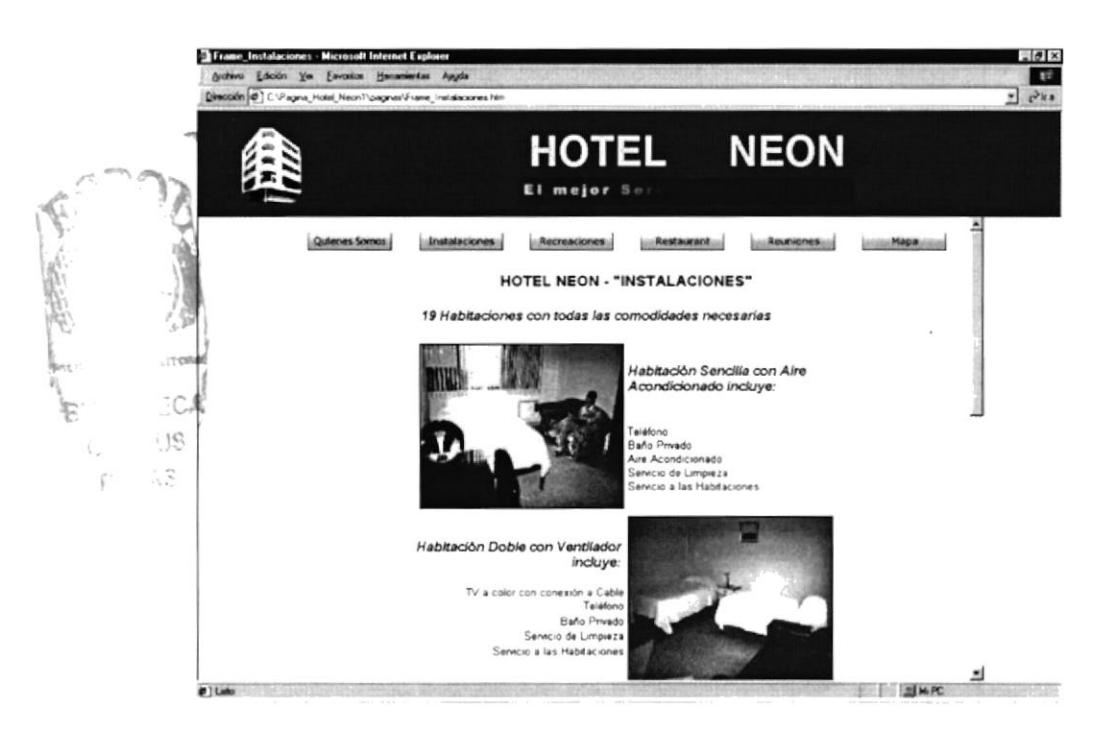

Figura 3.14 PÁGINA INSTALACIONES

Para regresar a la página Menú de un click en el enlace Ir al Inicio y para ir a la principal que es la de elegir el idioma de un click en Elija el Idioma (Figura 3.5 y 3.6), estos enlaces los poseen todas las páginas.

#### **3.3.8 RECREACIONES**

Esta página contendrá la información de los lugares de recreación para los huéspedes que brinda el Hotel Neón. Se puede acceder a ella con un click en la opción correspondiente en el Menú que tiene todas las páginas (Figura 3.15), o regresando a la página del Menú Principal (Figura 3.5).

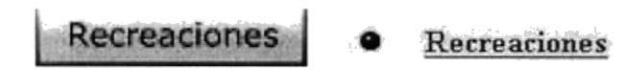

Figura 3.15 ACCESO A PÁGINA RECREACIONES

Al ingresar a la página Recreaciones se presentará la siguiente pantalla (Figura  $3.16$ :

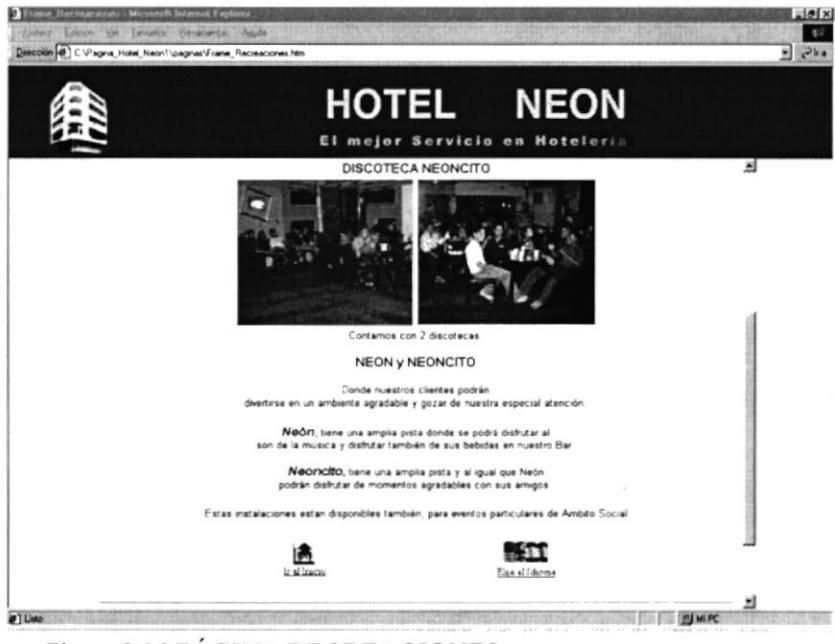

Figura 3.16 PÁGINA RECREACIONES

Para regresar al Menú Principal de un click en el enlace Ir al Inicio (Figura 3.5), y para elegir idioma en el enlace Elija Idioma (Figura 3.6) este enlace lo poseen todas las páginas.

#### **3.3.9 RESTAURANT**

Esta página contendrá la información de los horarios de atención del restaurant para los huéspedes y para el público en general. Se puede acceder a ella con un click en la opción correspondiente en el Menú que tienen todas las páginas (Figura 3.17), o regresando a la página del Menú Principal (Figura 3.5).

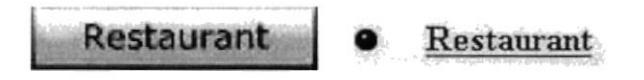

Figura 3.17 ACCESO A PÁGINA RESTAURANT

Al ingresar a la página Restaurant se presentará la siguiente pantalla (Figura 3.18).

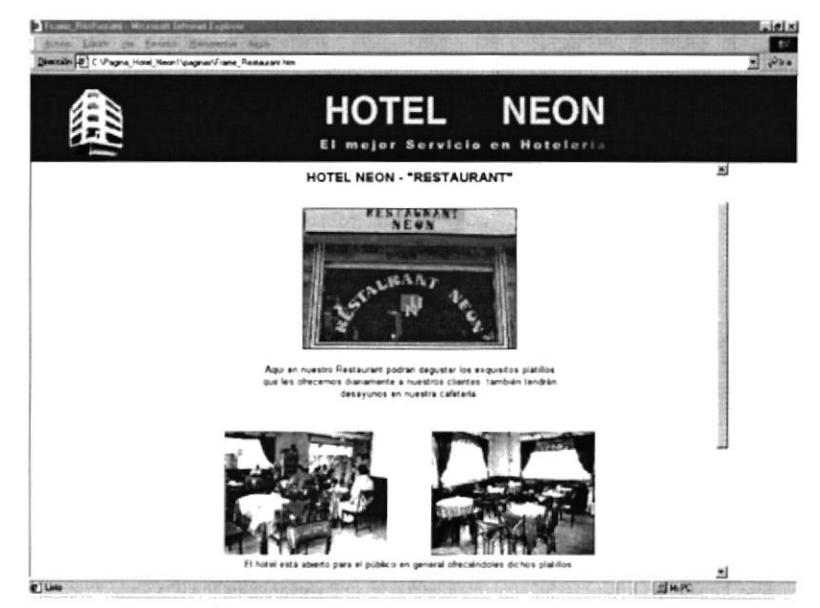

Figura 3.18 PÁGINA RESTAURANT

Para regresar a la página Menú de un click en el enlace Ir al Inicio y para ir a la principal que es la de elegir el idioma de un click en Elija el Idioma (Figura 3.5 y 3.6), estos enlaces los poseen todas las páginas.

#### 3.3.10 REUNIONES

Esta página contendrá la información de los lugares donde se pueden realizar reuniones, eventos sociales, etc. Estas salas están disponibles al público en general, para cualquier evento de ámbito social. Se puede acceder a ella con un click en la opción correspondiente en el Menú que tienen todas las páginas (Figura 3.19), o regresando a la página del Menú Principal (Figura 3.5).

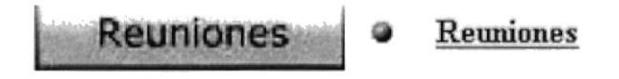

Figura 3.19 ACCESO A PÁGINA REUNIONES

Al ingresar a la página Reuniones se presentará la pantalla de la (Figura 3.20).

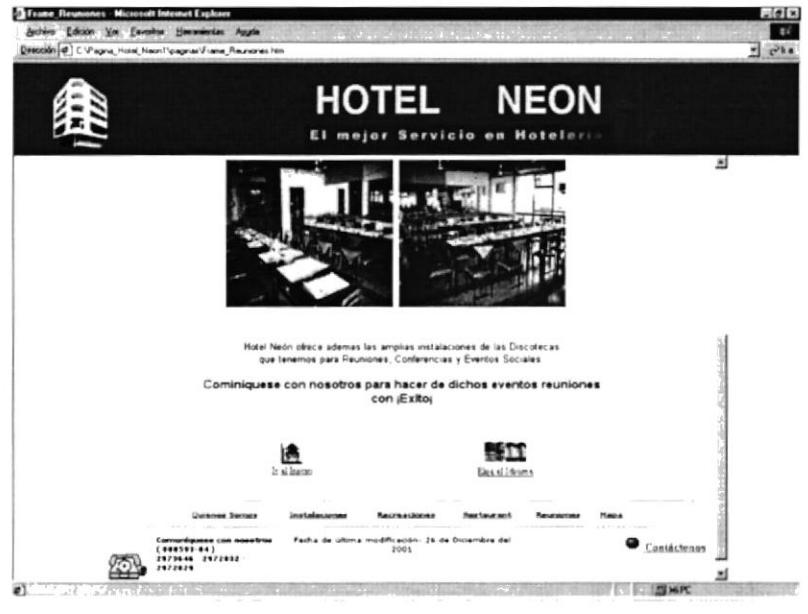

Figura 3.20 PÁGINA REUNIONES

Para regresar a la página Menú de un click en el enlace Ir al Inicio y para ir a la principal que es la de elegir el idioma de un click en Elija el Idioma (Figura 3.5 y 3.6). cstos enlaces los poseen todas las páginas.

#### 3.3.11 MAPA

Esta página contendrá un croquis de ubicación del Hotel Neón. Se puede acceder a ella con un click en la opción correspondiente en el Menú que tienen todas las páginas (Figura 3.21), o regresando a la página del Menú Principal (Figura 3.5).

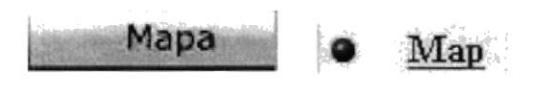

Figura 3.21 ACCESO A PÁGINA MAPA

Al ingresar a la página Mapa se presentará la siguiente pantalla (Figura 3.22).

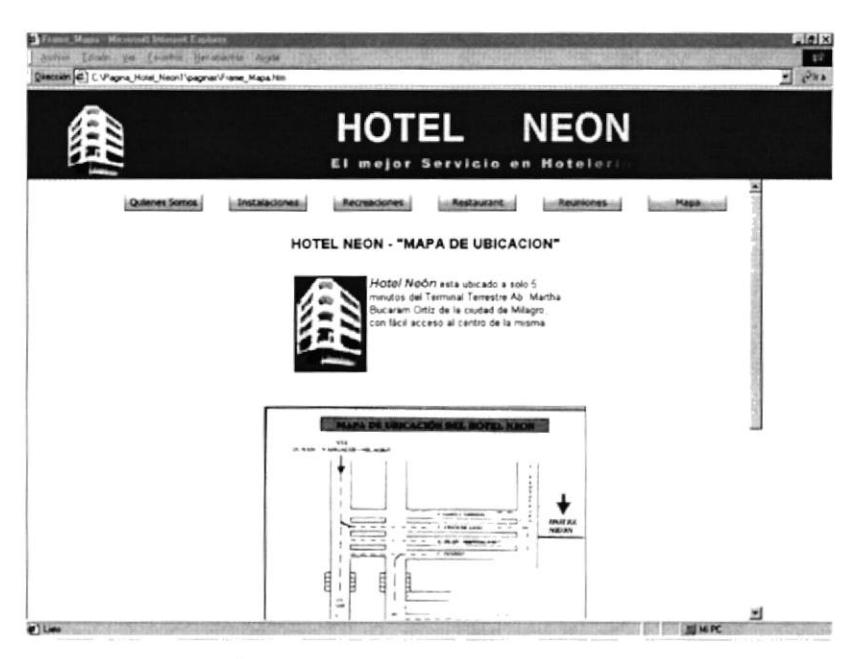

Figura 3.22 PÁGINA MAPA

Para regresar a la página Menú de un click en el enlace Ir al Inicio y para ir a la principal que es la de elegir el idioma de un click en Elija el Idioma (Figura 3.5 y 3.6), estos enlaces los poseen todas las páginas.

#### 3.3.12 CONTÁCTENOS

Esta página contiene un formulario de envío de comentarios y sugerencias. Se puede acceder a ella con un click en la opción correspondiente en el Menú que tienen todas las páginas, o regresando a la página del Menú Principal (Figura)  $3.23$ ).

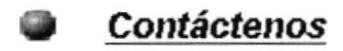

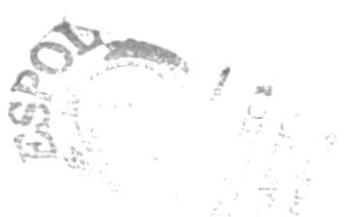

Figura 3.23 ACCESO PÁGINA CONTÁCTENOS

Al ingresar a la página Contáctenos se presentará la pantalla (Figura 3.24).

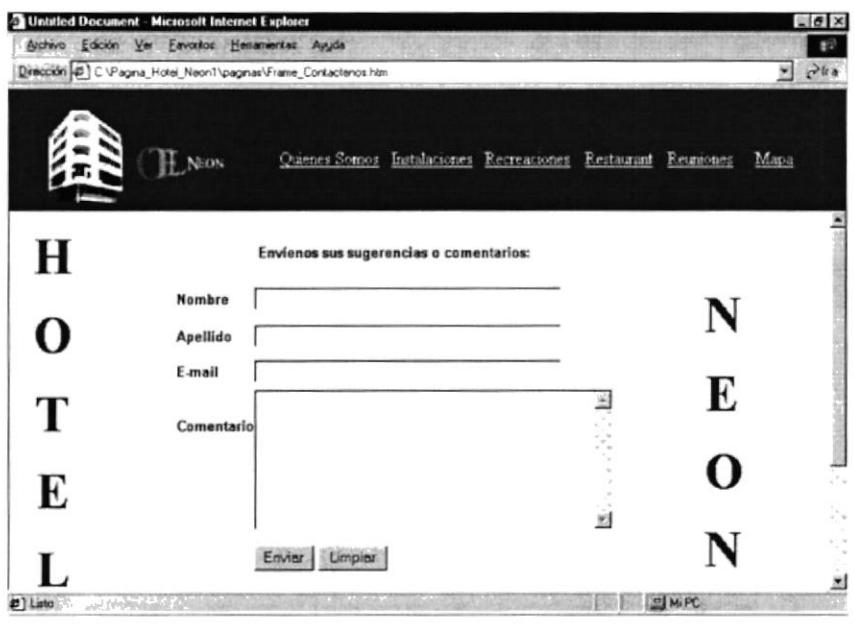

Figura 3.24 PÁGINA CONTÁCTENOS

Para regresar a la página Menú de un click en el enlace Ir al Inicio y para ir a la principal que es la de elegir el idioma de un click en Elija el Idioma (Figura 3.5 y 3.6), estos enlaces los poseen todas las páginas.

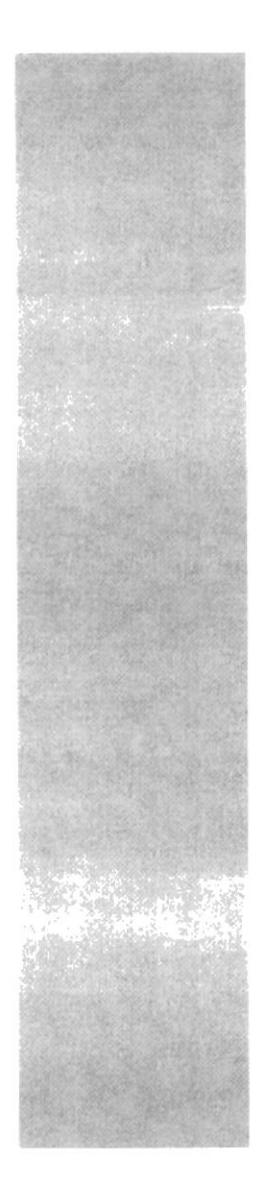

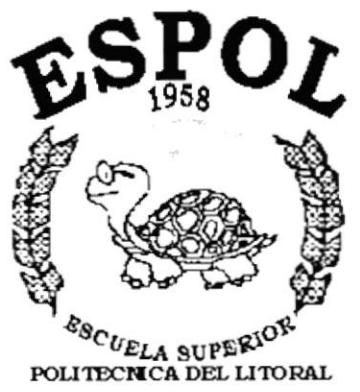

Guayaquil - Ecuador

# **ANEXO A.**

# **CONOCIENDO INTERNET**

## ANEXO A.- CONOCIENDO INTERNET

### A.1 ¿QUÉ ES EL WEB?

Es un sistema de información que esta basado en hipertexto (permite revisar la información no linealmente).

Algunas de sus características son :

- Tiene capacidad de interfaz gráfica, es decir que combina texto, gráfico, sonido y  $\bullet$ vídeo.
- Tiene independencia de la plataforma: Si Ud. puede ingresar a la Intemet entonces  $\bullet$ Ud. puede ingresar al web, lo único que necesitaría es un browser
- · Es un sistema distribuido: La información dentro del web, reside en el web site o sitio web.
- Cada sitio web tiene una dirección única conocida como URL.
- Es dinámico: es decir que el administrador del sitio web puede actualizarlo en cualquier momento
- Es interactivo(es la habilidad de conversar con el servidor web).

### A.2 ¿QUE ES LA INTERNET?

El web sin la Internet no es nada. La Intemet que es la red global de computadoras nace en los 60, fue un proyecto inicialmente financiando por él ejercito de los EE.UU. , Arpa, es por eso que a sus inicios era conocido como ARPANET. Fue creado para manejar información educativa y gubernamental por lo tanto a sus inicios estas 2 instituciones la formaban.

Entre los servicios que brinda el internet están:

- Servicio FTP (Protocolo de Transferencia de Archivos).- Es un protocolo y es un programa que permite transferir archivos de un computador a otro a través de la Internet.
- GOPHER.- Es una aplicación que permite usar los recursos de Internet mediante el uso de un sistema de menús el cual permitía enviar correos, transmitir archivos, etc.
- Correo Electrónico.- Es uno de los servicios mas usados en Internet, puede ser usado directamente desde el web y permite enviar información a otro usuario.
- El USENET .- Permite la operación de los newsgroups, nos permite realizar trabajos con varios usuarios al mismo tiempo.
- $\bullet$  *WAIS*  $\cdot$  Es una herramienta que permite generar y buscar información en bases de datos existentes en la Internet, contiene los enlaces a diferentes sitios en el Internet. Es el servicio que me permite realizar búsquedas en los sitios dentro del Internet.

#### A.3 DIFERENCIA ENTRE LA INTERNET Y EL WEB

La Internet es rica y enorme fuente de información, sin embargo tiene como desventaja que sus servicios no son muy amigables, el usuario tenía que saber de memoria las instrucciones. El GOPHER que es uno de los servicios combinaba servicios pero no el tipo de información. El web en cambio combina todos los servicios y la información por lo tanto la característica principal del web es que es un integrador.

## A.4 PARA QUE UTILIZAN LOS USUARIOS EL WEB Y LA **INTERNET**

¡ Para actividades personales como: correo electrónico, chat, investigaciones, información de compelencia en la empresa, para realizar compras, donde que se conoce que el 60% de los norteamericanos lo utilizan para consultar. De ese 60% un 10% ha realizado una compra electrónica.

- $\bullet$  Utilizada para ganar presencia de una compañía a un bajo costo.
- Para realizar encuestas y estudios de mercado.
- Para proveer soporte técnico las 24 horas del día.
- Para realizar trabajos y conseguir trabajos remotos.

#### A.5 QUE ES EL BROWSER

El browser es una aplicación usada para visualizar la información y navegar en el web, conocida como Web Browser o Cliente Web; son programas relativamente pequeños.

El browser tiene 2 tareas principales, comunicarse con un web server utilizando http, y formatear y mostrar la información enviada por el servidor, además se desea que maneje protocolos para FTP, email, gopher, etc.

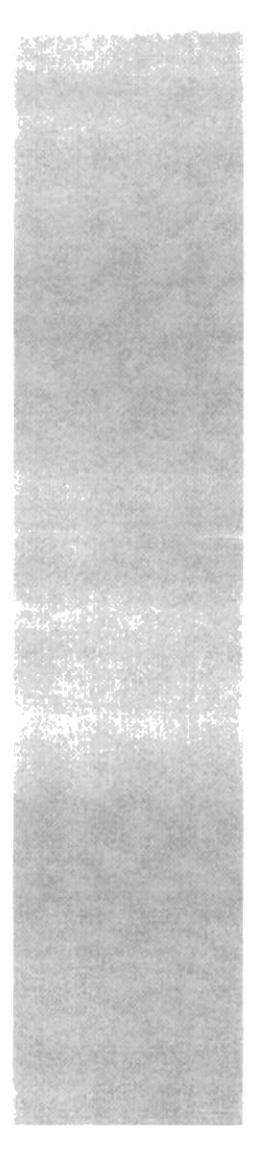

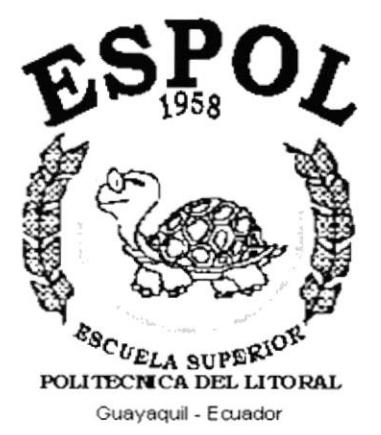

# **ANEXO B.**

# **CONOCIENDO INTERNET EXPLORER**

### **ANEXO B.- CONOCIENDO INTERNET EXPLORER**

#### **B.1 AL INICIAR INTERNET EXPLORER**

Cada browser puede mostrar la información de una manera diferente, es prácticamente imposible hacer que una página web se presente igual en todo navegador, los 2 más populares ofrecen resultados similares, estos son el Netscape y el Internet Explorer.

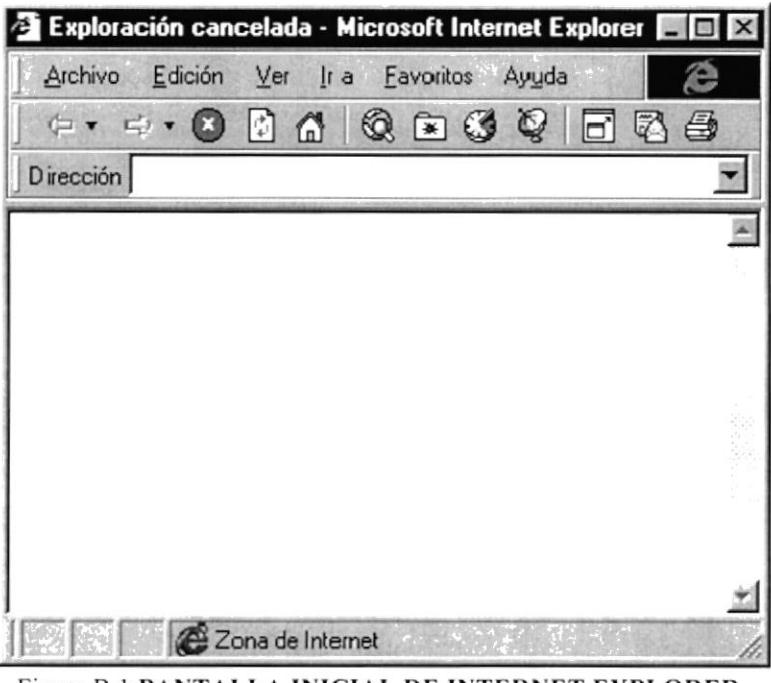

Figura B.1 PANTALLA INICIAL DE INTERNET EXPLORER

Al ejecutar Internet Explorer (ver Capítulo 2.3), usted verá la siguiente pantalla  $(figura B.1)$ :

#### **B.2 PARTES DE LA VENTANA DE INTERNET EXPLORER**

Entre los principales están (Figura B.2) :

- · Barra de menú
- · Botones estándar
- Barra de direcciones

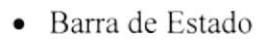

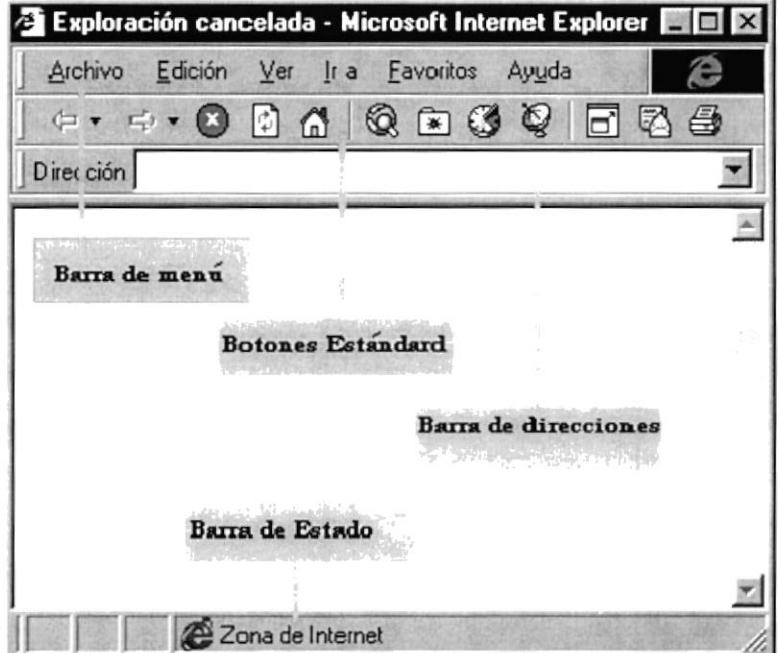

15.5

Figura B.2 PARTES DE LA PANTALLA DE INTERNET EXPLORER

## **B.3 BOTONES ESTÁNDARES DE INTERNET EXPLORER**

Los principales son :

| <b>BOTÓN</b>  | <b>DESCRIPCIÓN</b>                       |
|---------------|------------------------------------------|
|               | Retrocede a la página anterior           |
|               | Avanza a la página siguiente             |
|               | Detiene el proceso ejecutado             |
| $\frac{1}{4}$ | Actualiza la página actual               |
|               | Va a la principal                        |
|               | Abre una ventana de búsqueda             |
|               | Abre una ventana con página ya visitadas |
|               | Abre un historial de páginas visitadas   |

Tabla B.1 BOTONES ESTÁNDARES

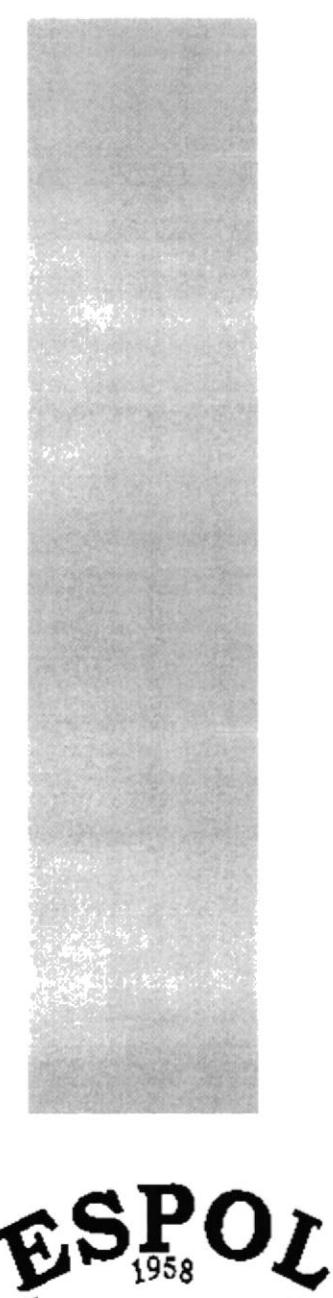

SCUELA SUPER POLITECNICA DEL LITORAL Guayaquil - Ecuador

# **ANEXO C.**

# **NAVEGACIÓN DEL** SITIO WEB HOTEL NEÓN

## ANEXO C.- NAVEGACIÓN DEL SITIO WEB

## C. 1. PÁGINA: PRINCIPAL

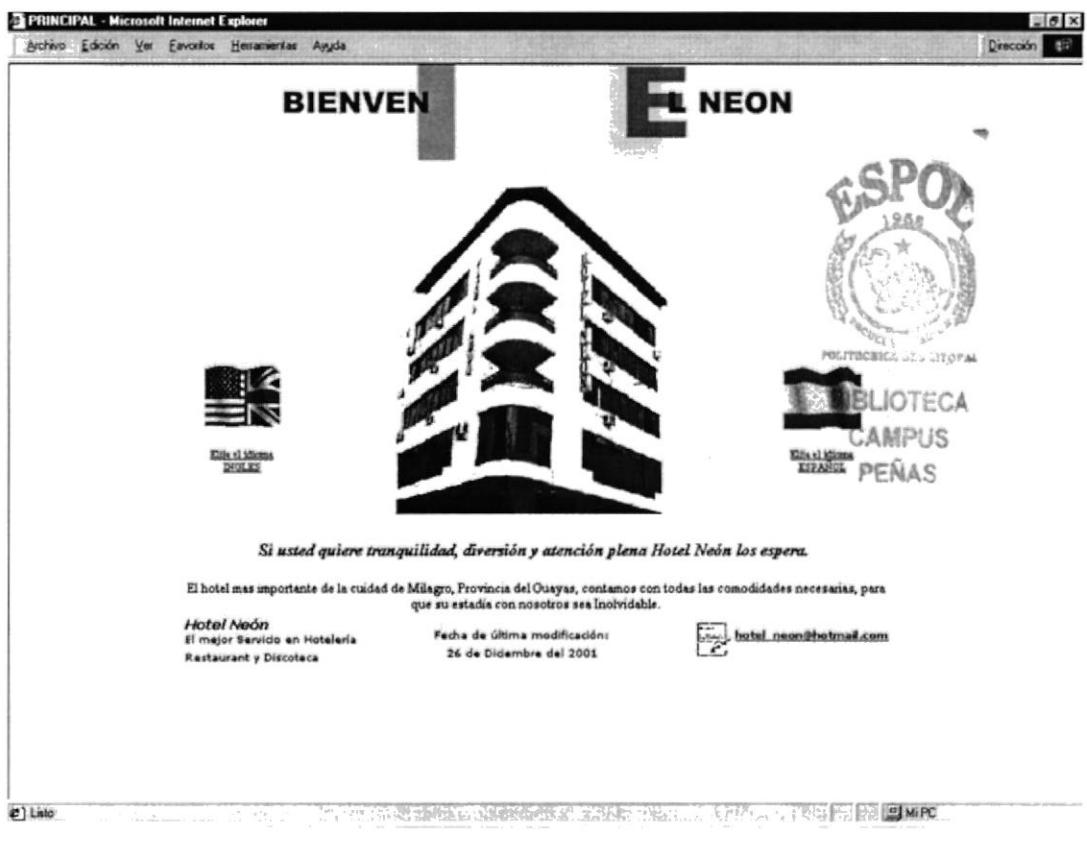

## C. 2. PÁGINA: MENÚ PRINCIPAL

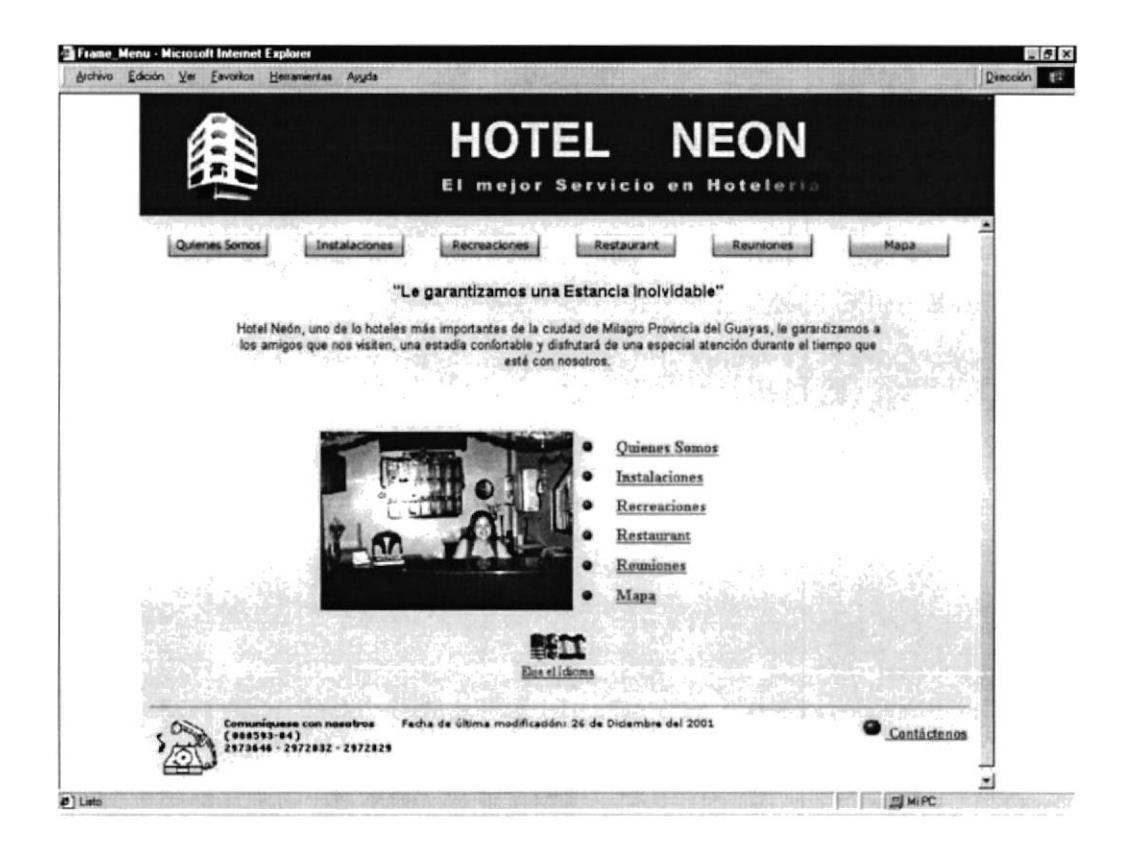

## C. 3. PÁGINA: QUIENES SOMOS?

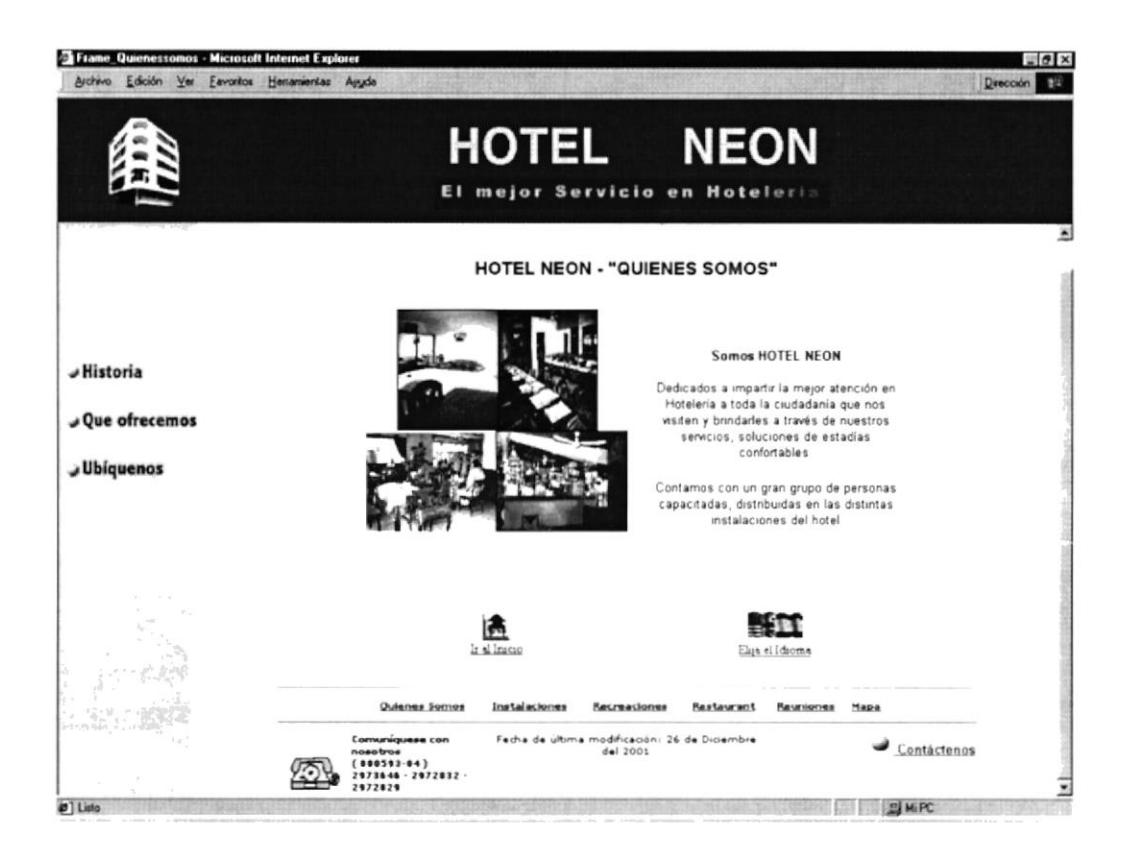

## C. 4. PÁGINA: HISTORIA

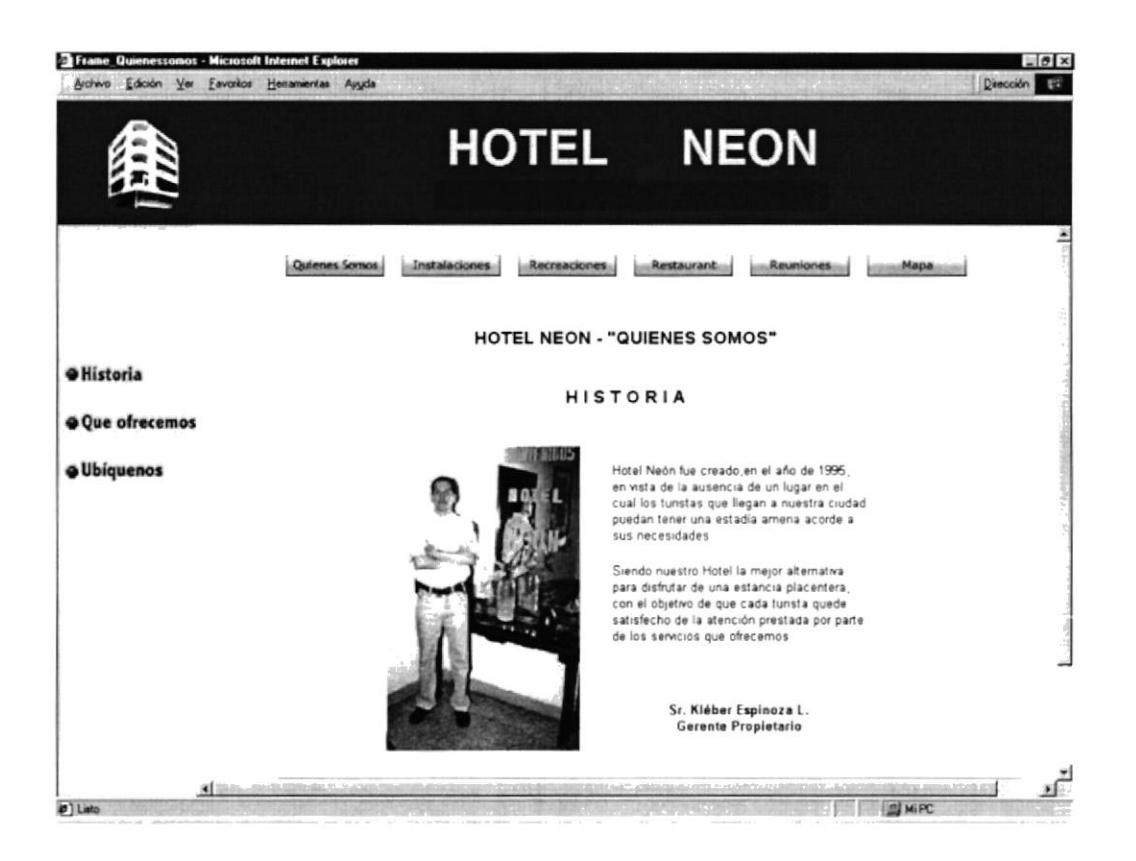

### C. 5. PÁGINA: QUE OFRECEMOS

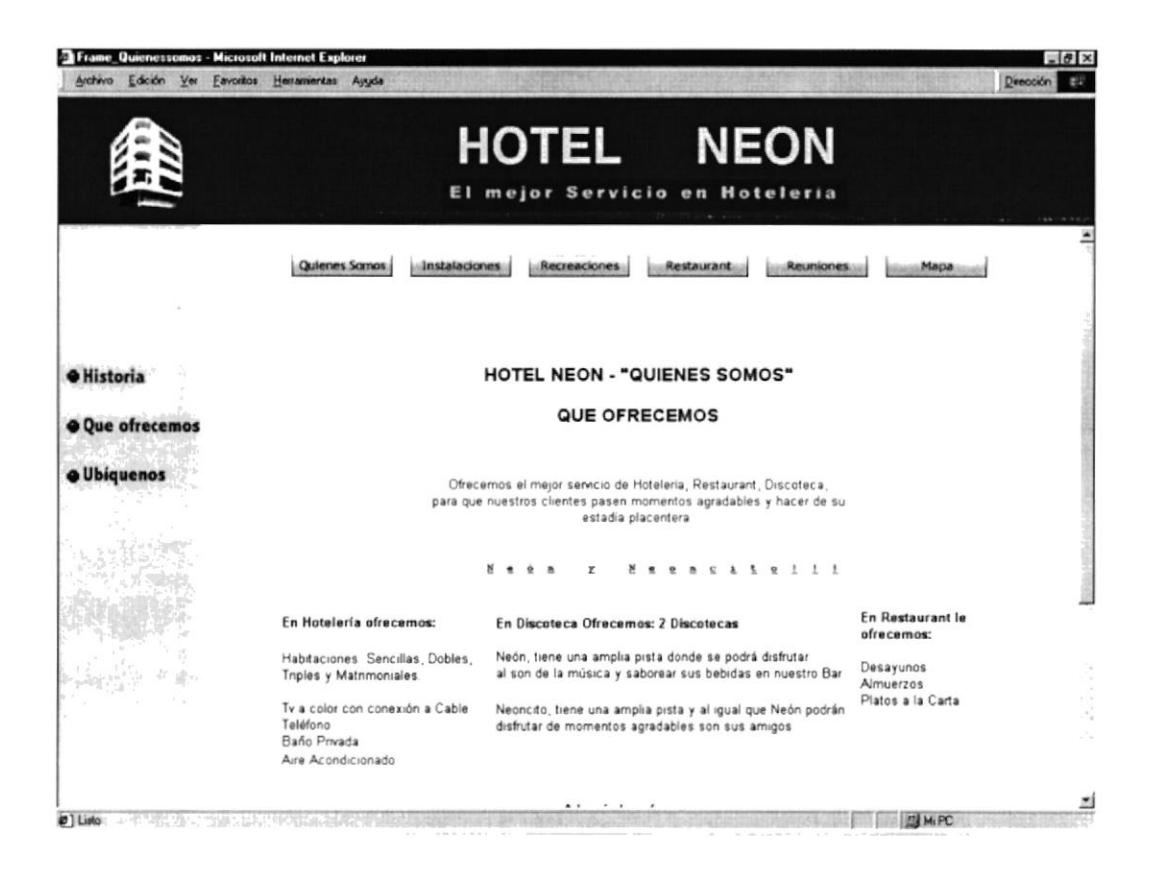

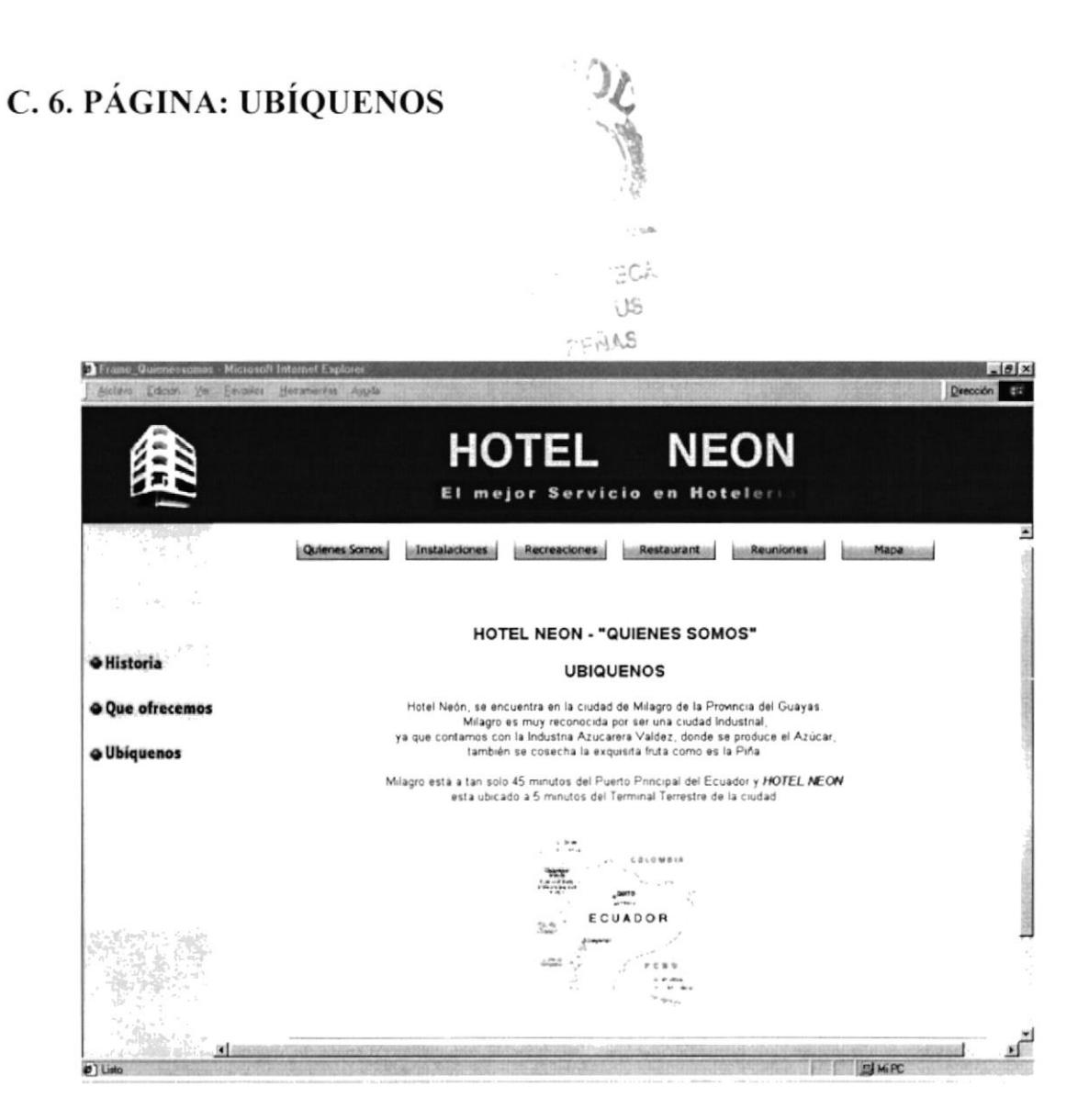

## **C. 7. PÁGINA: INSTALACIONES**

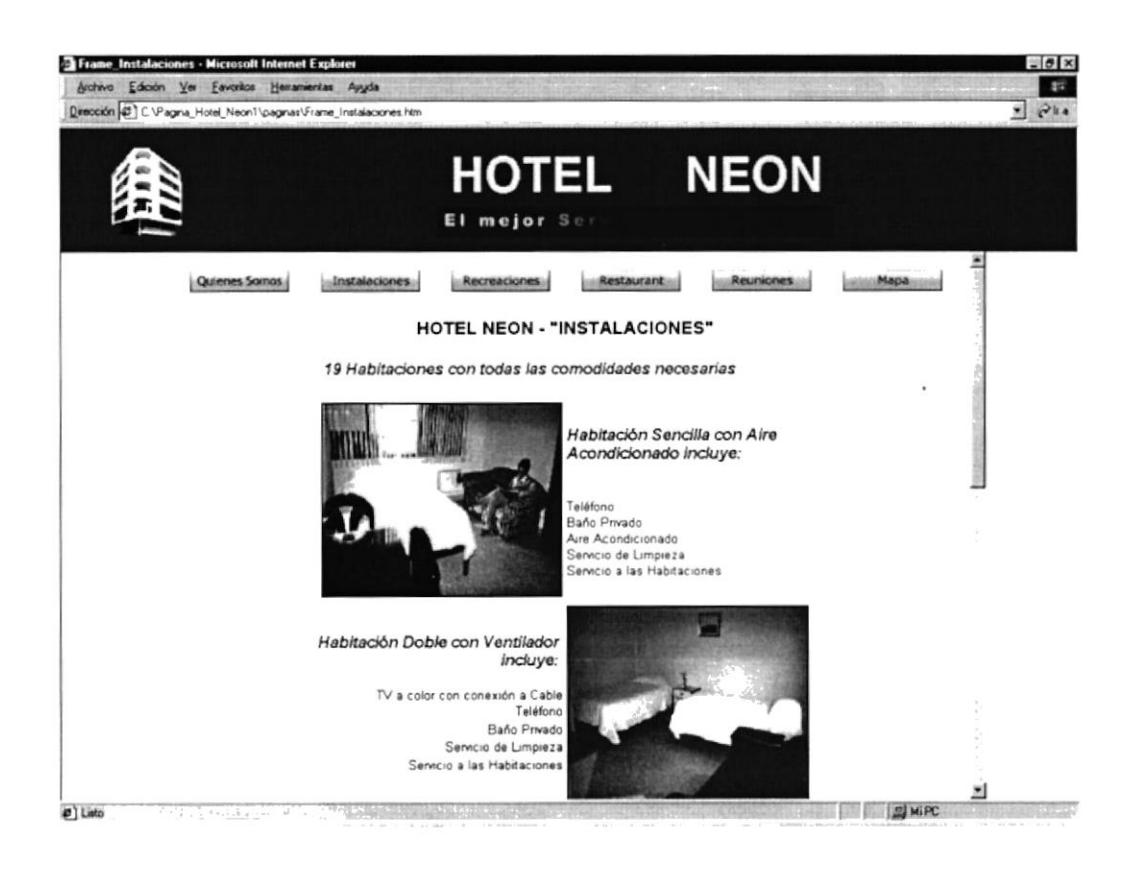

### **C. 8. PÁGINA: RECREACIONES**

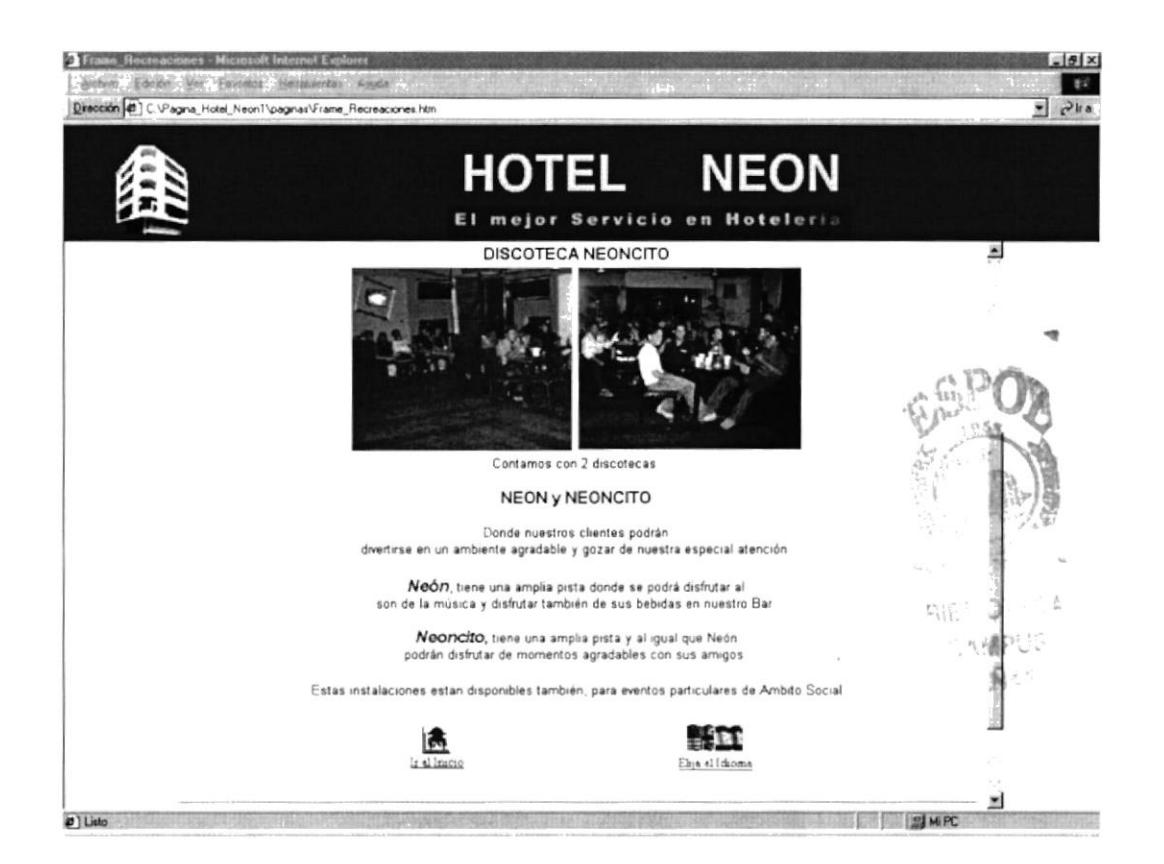

## **C.9. PÁGINA: RESTAURANT**

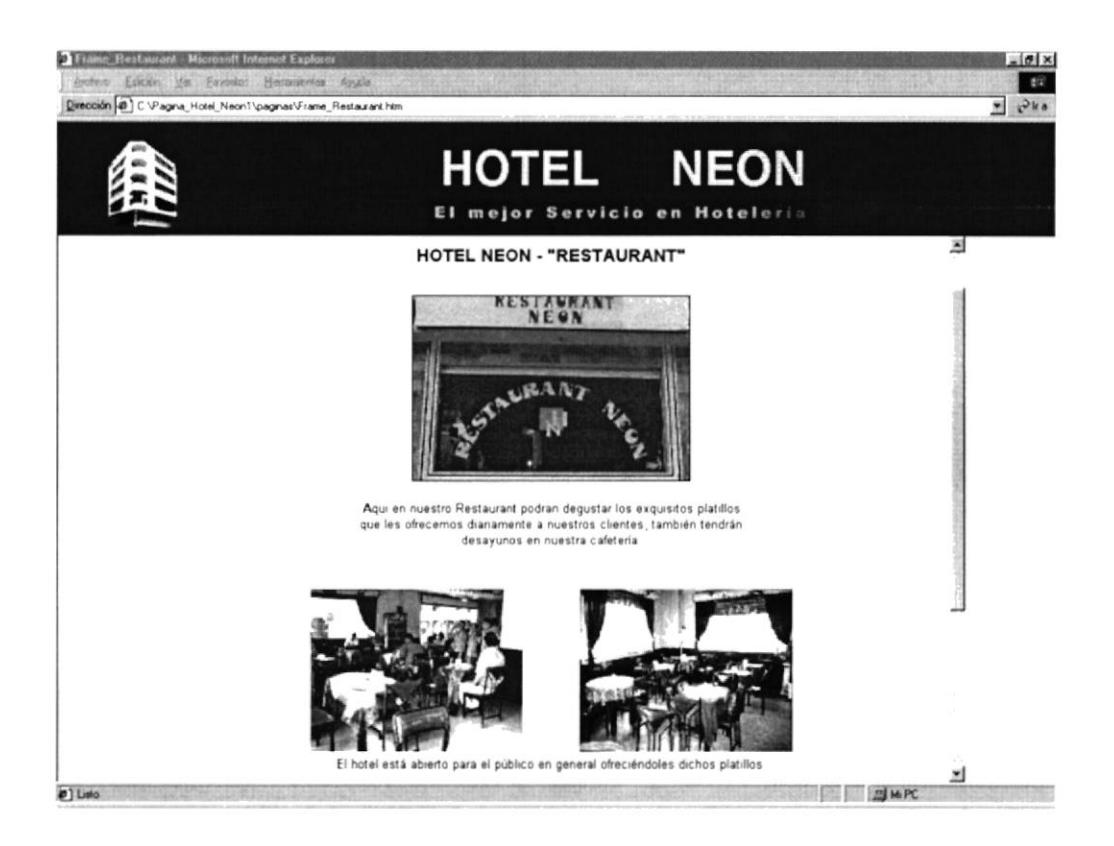

## **C.10. PÁGINA: REUNIONES**

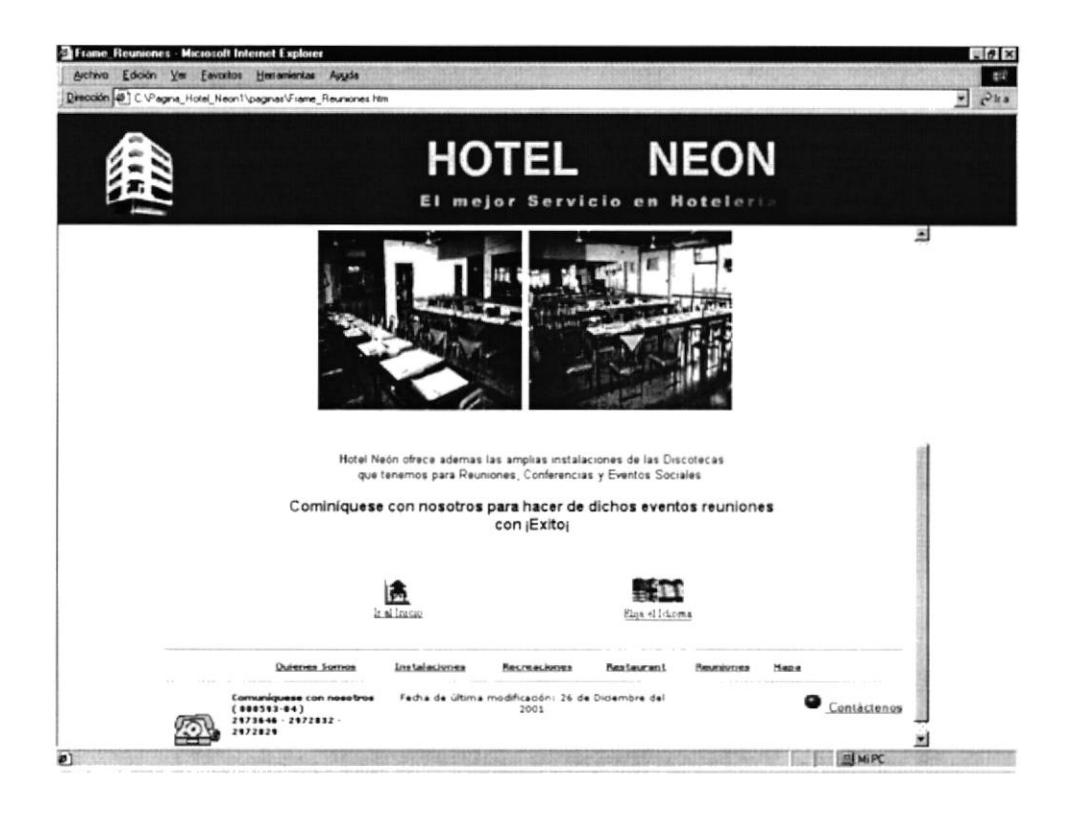

 $\epsilon_{\omega}^{\pm\pi^{\prime}\pm}$  $\hat{G}_{ab}$  .

## C.11. PÁGINA: MAPA

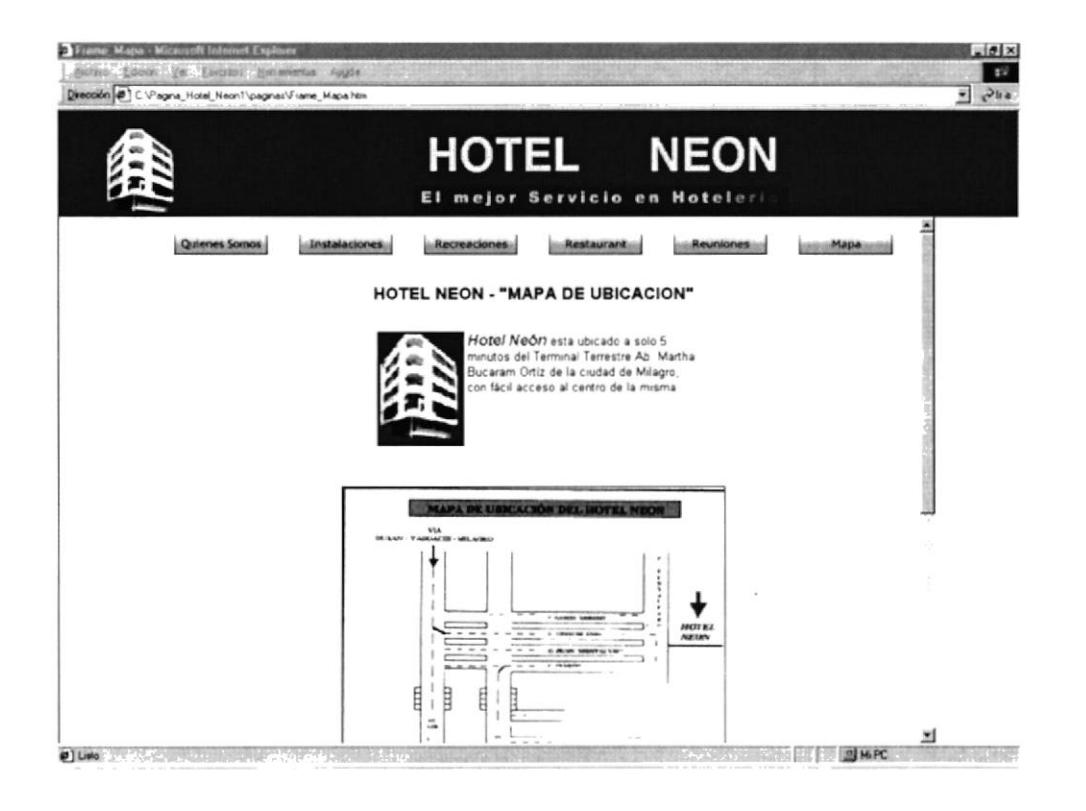

## **C.12. PÁGINA: CONTÁCTENOS**

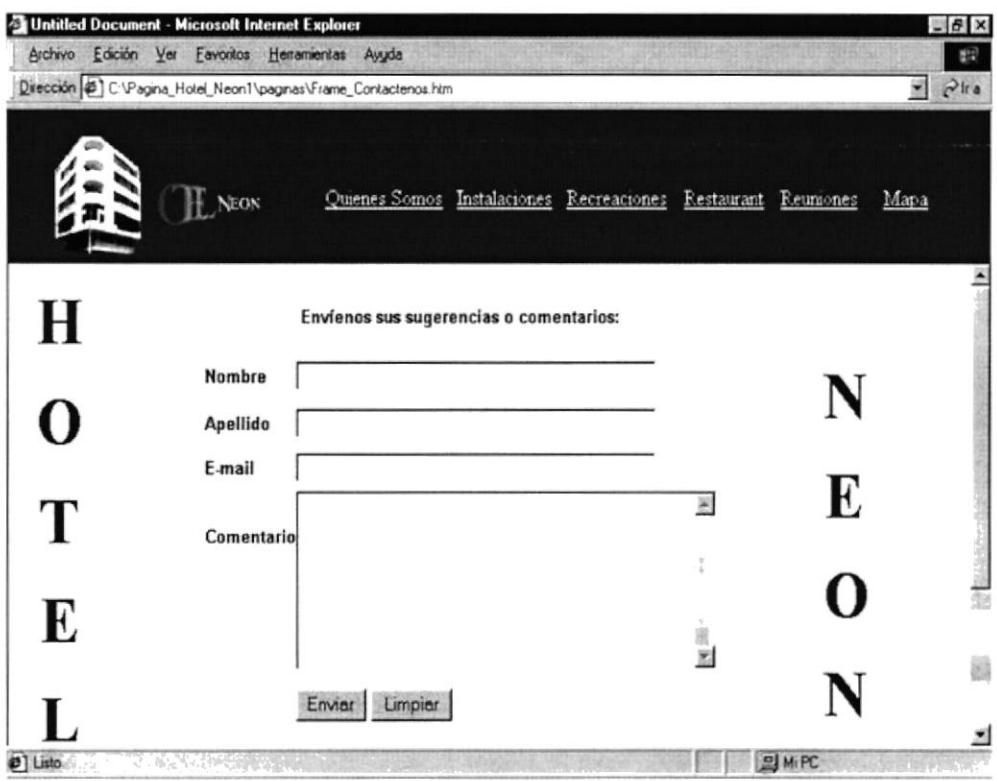

## **C.13. PÁGINA: FLOTANTE**

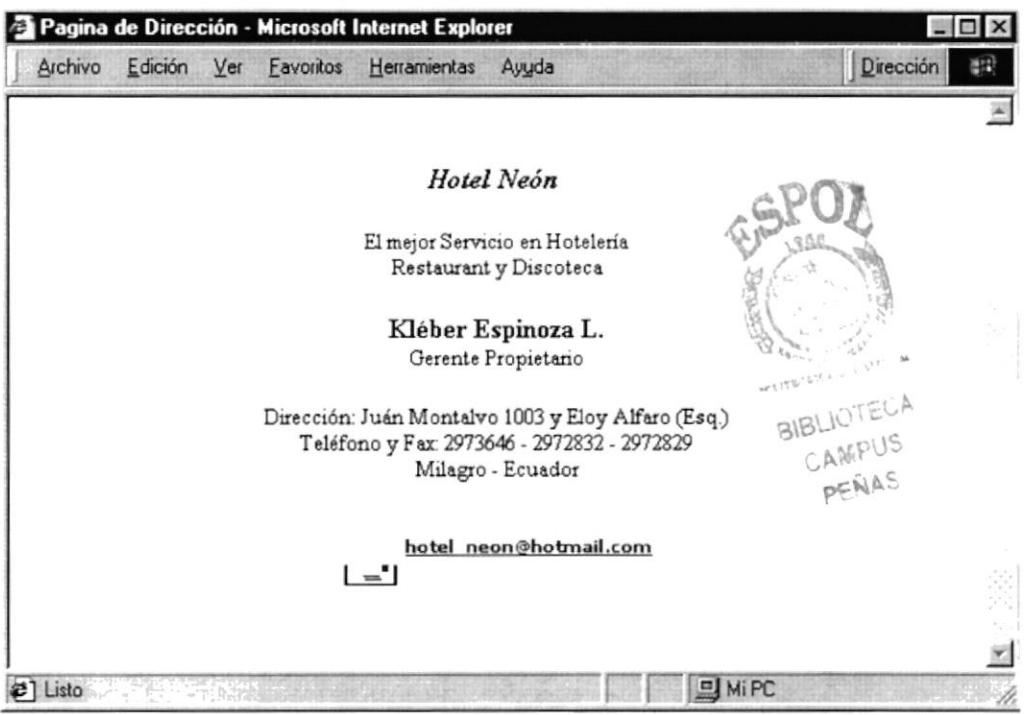
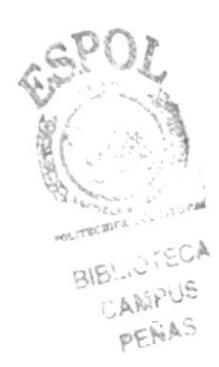

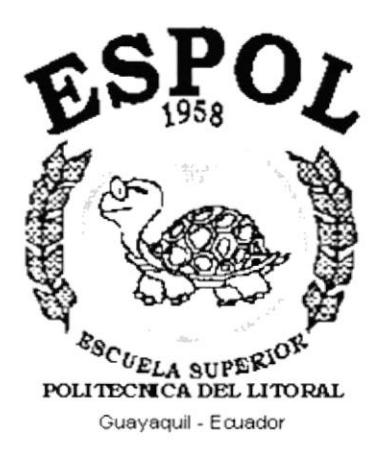

## **ANEXO D.**

**GLOSARIO DE TÉRMINOS** 

## ANEXO D.- GLOSARIO DE TÉRMINOS

## Glosario de palabras técnicas  $\mathbf A$

### Address:

Dirección.

Identificador único para un computador o un site en internet.

Puede ser numérico, IP address (dirección lógica)

## B

### Background:

Fondo, segundo plano. En un ambiente de computador multimedia, multitasking, se dice que un

proceso tiene lugar en el background.

### BPS:

Bit per second (bit por segundo).

Medida de velocidad de un medio, medium, que corresponde al número de

bits que se pueden pasar a través de un medio segundo.

### **Browse:**

Examinar, ojear.

Examinar superficialmente un recurso de información en la red, tal como en

Usenet, o en la Web.

### **Browser:**

Examinador.

Programa cliente, usado para ver los documentos Web.

### Bit:

Dígito binario, la unidad de información menor del comptador que se transmite como un simple pulso de encendido o apagado y se simboliza con un  $1$  o un  $0$ 

### Byte:

Palabra (unidad de medida) binaria usualmente consta de ocho bits.

## C

### $CPU:$

Central Processing Unit.

Unidad central de procesamiento.

Es el corazón del computador, la parte que "piensa".

### Cracker:

Destructor.

Alguien que interrumpe el sistema del computador. A quien muchas personas en el mundo real denominan como Hacker.

### Cyberspace:

Cyber espacio, espacio cibernético.

Término popularizado por el autor William Gibson, para la realidad imaginaria compartida de redes de computación.

Algunas personas usan cyberspace como sinónimo de internet. Otros los mantienen para la más completa semejanza física con la realidad sensual de las novelas de Gibson.

# D

Dial Up:

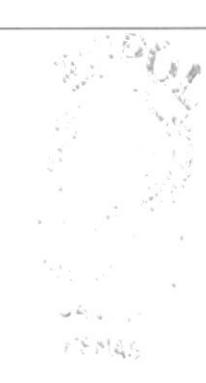

Marcar.

Usar el mODem para llamar a otro computador y entrar, log in en él.

### Disk:

Disco.

Medio de almacenamiento de datos en n computador, ya sea ensamblado en

él (disco du¡o, hard disk) o removible (disco flexible, floppy disk)

## E

### E-mail:

Abreviatura de electrónica mail, correo electrónico, una de las más populares características de las redes, y de Internet en general.

### E-mail Address:

Dirección de correspondencia de Internet.

## F

### <sup>F</sup>ile 'fransfer Protocol:

Protocolo de transferencia de archivos

Véase en FTP.

### Floppy Disk:

Disco Flexible.

Medio de almacenamiento removible.

### FTP:

File transfer Protocol.

Protocolo de transferencia de archivos.

Protocolo estándar TCP/IP protocolo para la transferencia de archivos en Internet.

### **FTP Site:**

Servidor FTP.

Servidor de archivos FTP, servicio de archivos de computador desde un FTP archive.

## G

### Gateway:

Puerta de acceso.

Se refiere a un computador que proporciona una conexión entre dos redes,

dos sistemas de manejo de correo electrónico.

### Giga:

Prefijo que significa millones.

### GigaByte:

Aproximadamente un billón de byte (en realidad 1,073,748,824 byte), una gran cantidad de almacenamiento.

### Gif:

Graphics Interchange Format.

Popular formato comprimido de archivo gráfico originado por Compuserve pero legible en la mayoría de plataformas.

GUI:

Interfaz gráfica de usuario.

## $\bf H$

### Hacker:

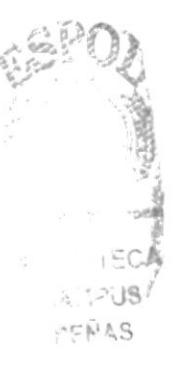

Un adicto al computador ; alguien a quien le gusta trabajar con los computadores y ensaya los límites de los sistemas.

### Hardware:

Disco Duro.

Medio fijo de almacenamiento en un computador

### Hardware:

Equipo de computación: piezas fijas de metal y plástico, es opuesto a los

programas que se ejecutan en los computadores, software.

### Host:

Anfitrión

Computador en una red que permite el acceso a muchos usuarios a la vez.

## $\mathbf{J}$

### JPEG:

Formato de archivo comprimido, para imágenes, es más eficiente que el GIF (pero reciente y por tanto, poco difundido)

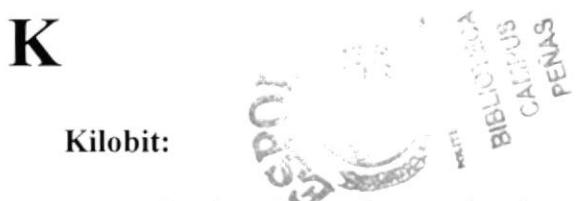

Su abreviatura K aproximadamente mil (en realidad 1024) bits

### Kilobyte:

Su abreviatura K o Kb o Kbyte

Aproximadamente mil (en realidad 1024) bytes, usualmente es la medida de memoria o capacidad de almacenamiento.

## L

### Link:

Enlace.

Se tarta de una conexión Hypertext, un botón o una sección resaltada de un

texto, que cuando se selecciona, lleva al lector a otra página.

### LocalHost:

Anfitrión Local.

Se refiere al computador anfitrión, al cual el usuario se encuentra conectado

en ese momento.

# M

### Mbps:

Abreviatura de mega bits per second

Medida de velocidad de transmisión como la de un MODEM o la de la red.

### Megabit:

Aproximadamente un millón de bits en realidad 1,048,576.

### Megabyte:

Aproximadamente un millón de bytes en realidad 1,048,576; usualmente se trata de medida de memoria (RAM) o de almacenamiento de Hard Disk (Disco Duro).

### Menú:

Lista de opciones disponibles para el usuario, que normalmente puede seleccionarse con el mouse o ratón u otro dispositivo apuntador.

### Microsoft Windows:

Compañía de computadoras fundada en 1975 que vende MSDOS.

Ambiente operativo multimedia, que corre bajo MS DOS y proporciona a los computadores IBM y compatibles una GUI similar a la de Macintosh; incluye íconos, cajas de diálogo, menús y un apuntador del mouse.

### **MODEM:**

Se refiere a un dispositivo que conecta un computador a una enchufe telefónico datos a través de líneas telefónicas, a otro MODEM y a otro computador.

### $NIC:$

Proveedor de servicio. (Network Information Center).

### **Name Server:**

Servidor de nombres.

También se llama servidor de dominios y se refiere a una aplicación que mantiene una tabla de nombres del dominio.

### Netscape:

Es un navegador del web, el cual lidera el fácil acceso a internet usando el point-and-click. Proporciona aspectos de seguridad y la posibilidad de interactuar con los documentos antes de que hayan sido cargados completamente.

### **Operating System:**

Sistema operativo.

Se refiere al software que controla todas las comunicaciones y el uso de los recursos del computador.

## P

### Process:

Programa o parte de él que se ejecuta en un sistema operativo.

En forma general puede decirse que se refiere a una o muchas tareas que realiza el computador.

### PPP:

### Point-to-Point Protocol

Se refiere a un protocolo para transmitir en líneas seriales, como las telefónicas, con el PPP los usuarios pueden conectarse a internet y continuar en ambiente nativo, en vez de hacerlo con un ambiente UNIS basado en caracteres.

### Píxel:

Punto en el monitor o en una imagen de un mapa de bits (proviene de picture element, elemento de dibujo).

### Pentium:

Micropocesador de 64Bits, sucesor del chip 80486 de Intel, denominado así después de que la corte no aceptara .586 o 40586 como marca registrada.

### $PC:$

Computadora personal.

### Ouit:

Salir, detener la ejecución de una aplicación.

## $\bf R$

### $RAM:$

Random access memory.

### **Random Access Memory:**

Memoria de acceso aleatorio. Véase en RAM.

### ROM:

Read only memory.

Memoria de solo lectura, memoria fija que no puede modificarse.

# S

### Server:

Aplicación o computador en red que suministra información u otros recursos a aplicaciones cliente que se conectan con él.

### Software:

Un programa ya sea una aplicación, o un sistema operativo.

Un conjunto de programas relacionados.

## T

### TCP:

Protocolo de control de transmisión.

### Text field transfer:

Transferencia de archivo de texto.

Transferencia directa de texto ya sea desde un archivo local hasta un computador remoto.

### Telnet:

Protocolo de emulación de terminales.

### WWW:

Abreviatura de World Wide Web

### Web:

Es el nombre más común para referirse a World Wide Web, la gran red mundial.

### **Web Address:**

Un URL que está conformado por un protocolo, un nombre host, una ruta, un nombre de archivo.

### Web Browser:

Software cliente, para el World Wide Web. Un examinador web muestra el HTML y otros documentos, y permite al usuario seguir los enlaces de hipertexto.

### Web Page:

Documento HTML que por lo general contiene enlaces hipertexto.

### Web Server:

Aplicación que almacena páginas web, con sus archivos asociados, bases de datos, scripts.

## $\mathbf{U}$

### **Usenet:**

Usuario de red, se refiere a un conjunto de computadores y de redes que comparten artículos de noticias.

User:

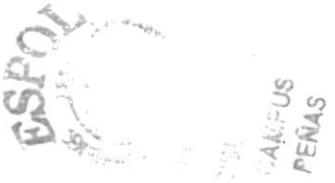

Usuario.

Cualquier persona conectada a un sistema de computación o a una red.

### URL:

Localizador uniforme de recursos.

Se refiere a una dirección Web conformada por un protocolo, un nombre host, un puerto (opcional), un directorio (opcional), un nombre de archivo (opcional).

### VMS:

Sistema de memoria virtual

### Virtual:

Dícese de algo que existe sólo en software; no es físic

### World Wide Web:

Gran red mundial. Consiste en un conjunto interconectado de documentos de hipertexto, que residen en servidores Web.